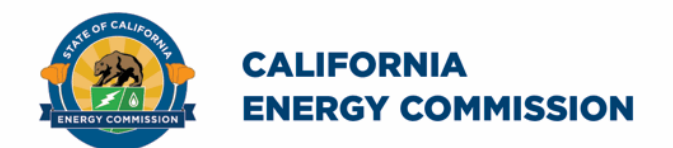

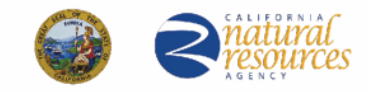

California Energy Commission

# **California Schools Healthy Air, Plumbing, and Efficiency Online System**

# **CalSHAPE Plumbing Program Application Instructions Companion Document**

December 2022

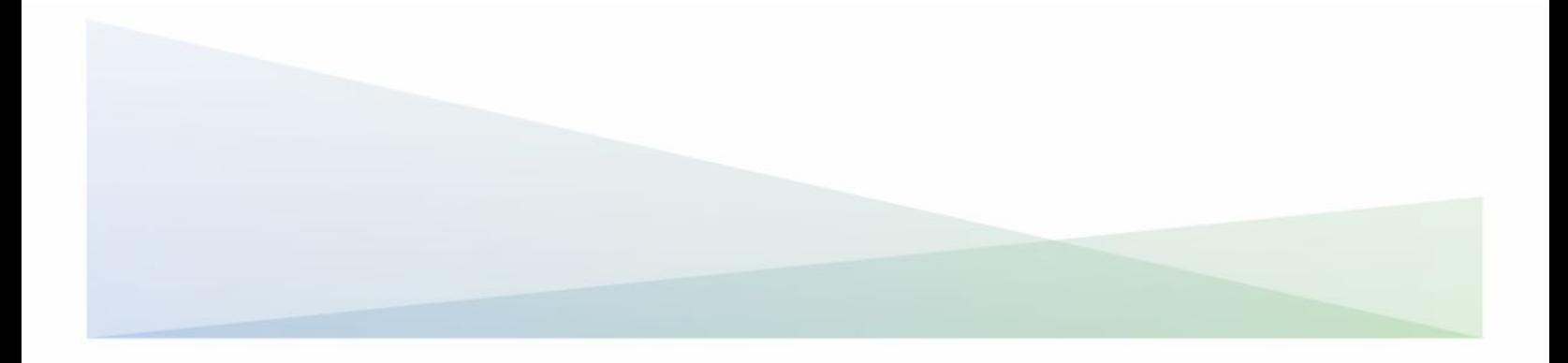

# **CalSHAPE Online System CalSHAPE Plumbing Program Application Instructions Companion Document**

The California Energy Commission administers the California Schools Healthy Air, Plumbing, and Efficiency (CalSHAPE) Program. The CalSHAPE Online System (system) is the online application and reporting system for the CalSHAPE Program. This system is employed by local educational agencies (LEA) and state agencies to submit applications and final reporting packages for the two CalSHAPE grant programs: CalSHAPE Ventilation Program and CalSHAPE Plumbing Program.

The CalSHAPE Plumbing Program Application Instructions Companion Document provide information to complete and submit an application for the CalSHAPE Plumbing Program. The instructions also include general information and tips on navigating the system. Instructions for the CalSHAPE Ventilation Program application are provided in a separate document.

The [system](https://calshape.energy.ca.gov/) can be accessed at https://calshape.energy.ca.gov/.

A user must have an account in the system to apply for a CalSHAPE Program grant. Instructions to register for a user account in the system are provided in the [CalSHAPE](https://www.energy.ca.gov/media/5800)  Online [Registration Instructions](https://www.energy.ca.gov/media/5800) found at https://www.energy.ca.gov/media/5800.

This companion document is provided for informational purposes only to assist users with employing the system. It does not include CalSHAPE Plumbing Program information or requirements. CalSHAPE Plumbing Program information and requirements are provided in the CalSHAPE Plumbing Program Revised Commission Guidelines (guidelines), found on the [CalSHAPE Program webpage](https://www.energy.ca.gov/publications/2021/california-schools-healthy-air-plumbing-and-efficiency-plumbing-program) at https://www.energy.ca.gov/publications/2021/california-schools-healthy-air-plumbingand-efficiency-plumbing-program.

# **Table of Contents**

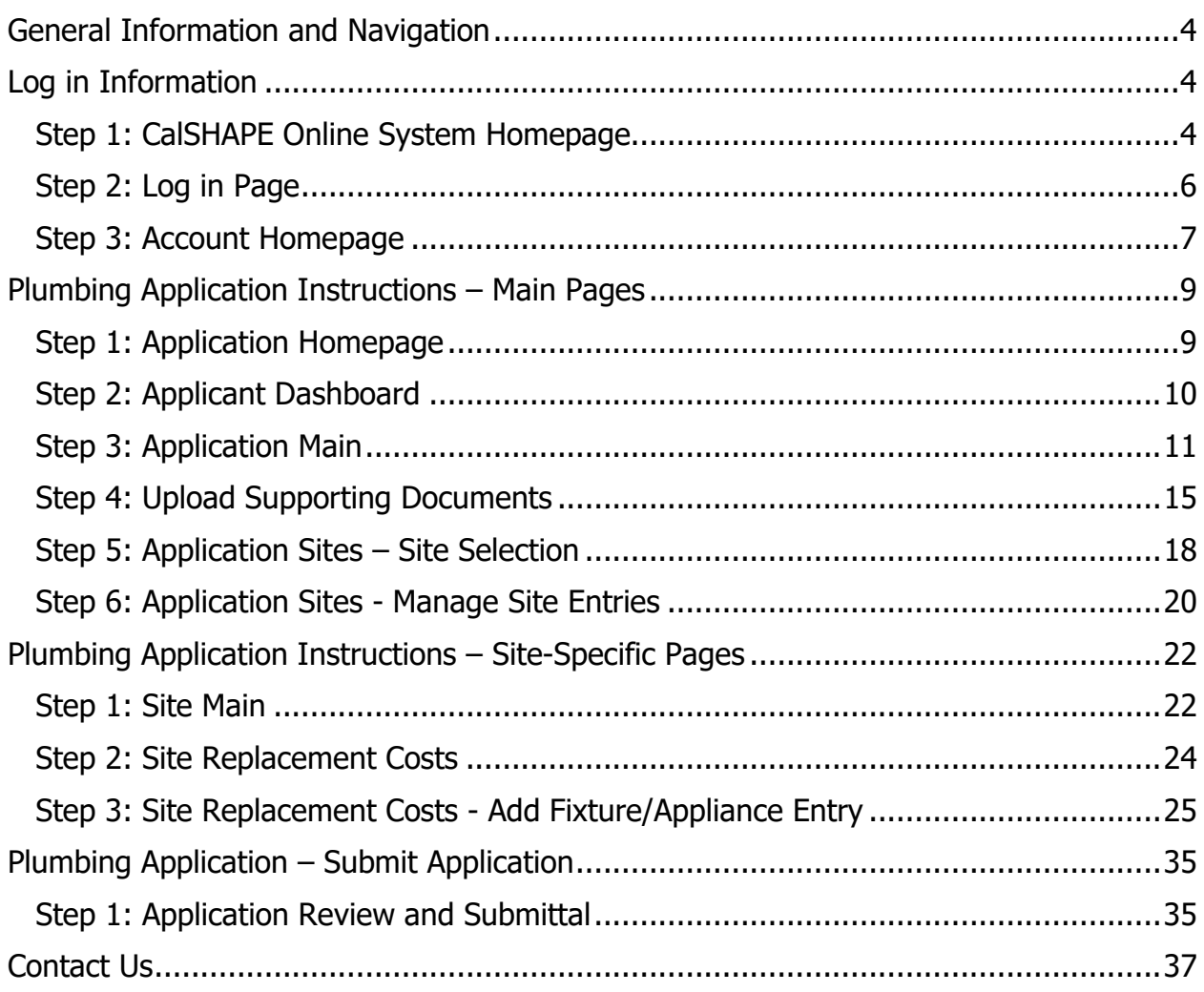

# List of Figures

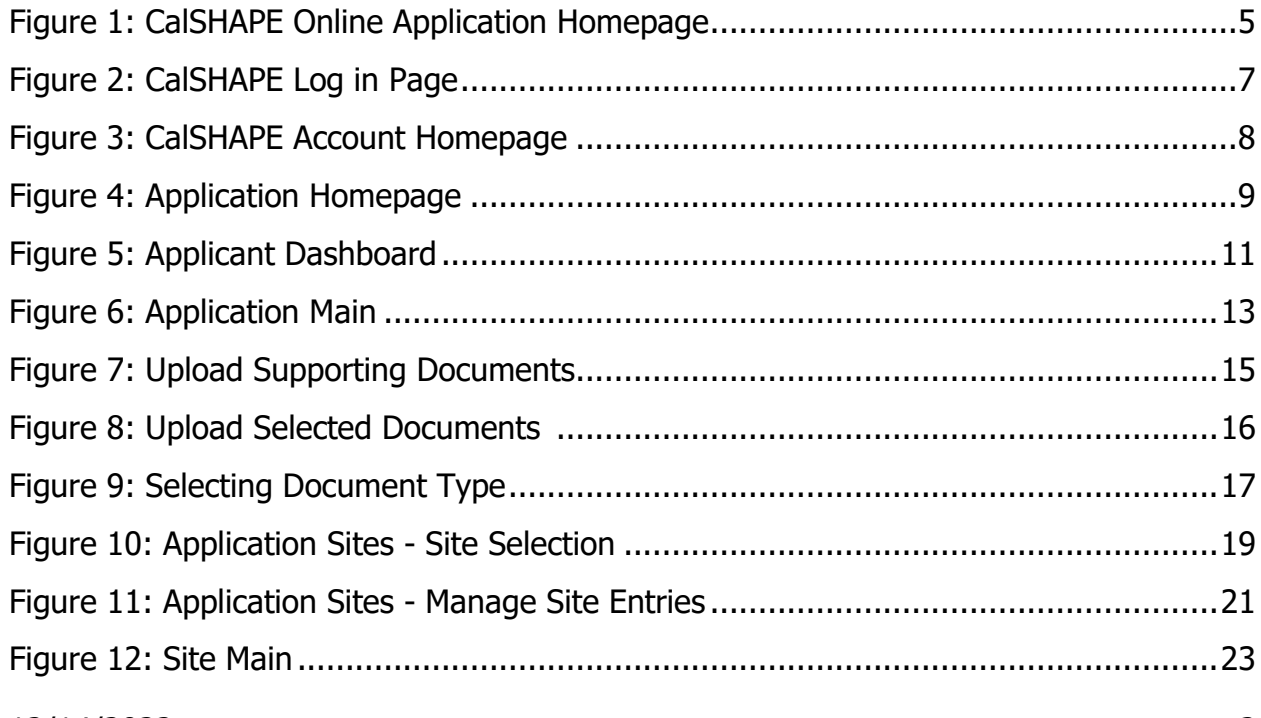

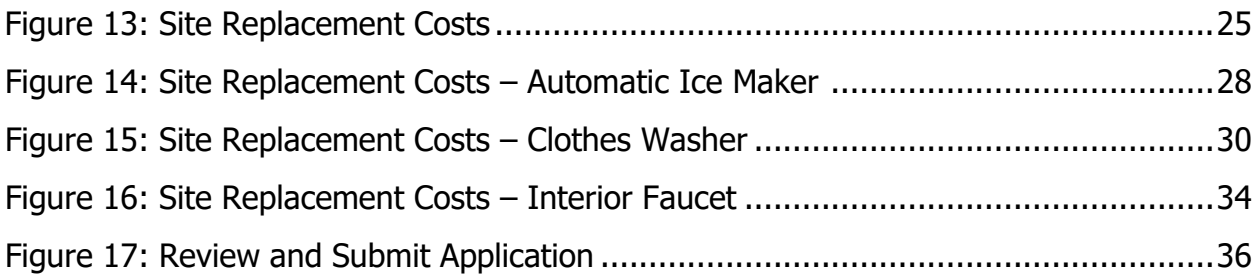

# List of Tables

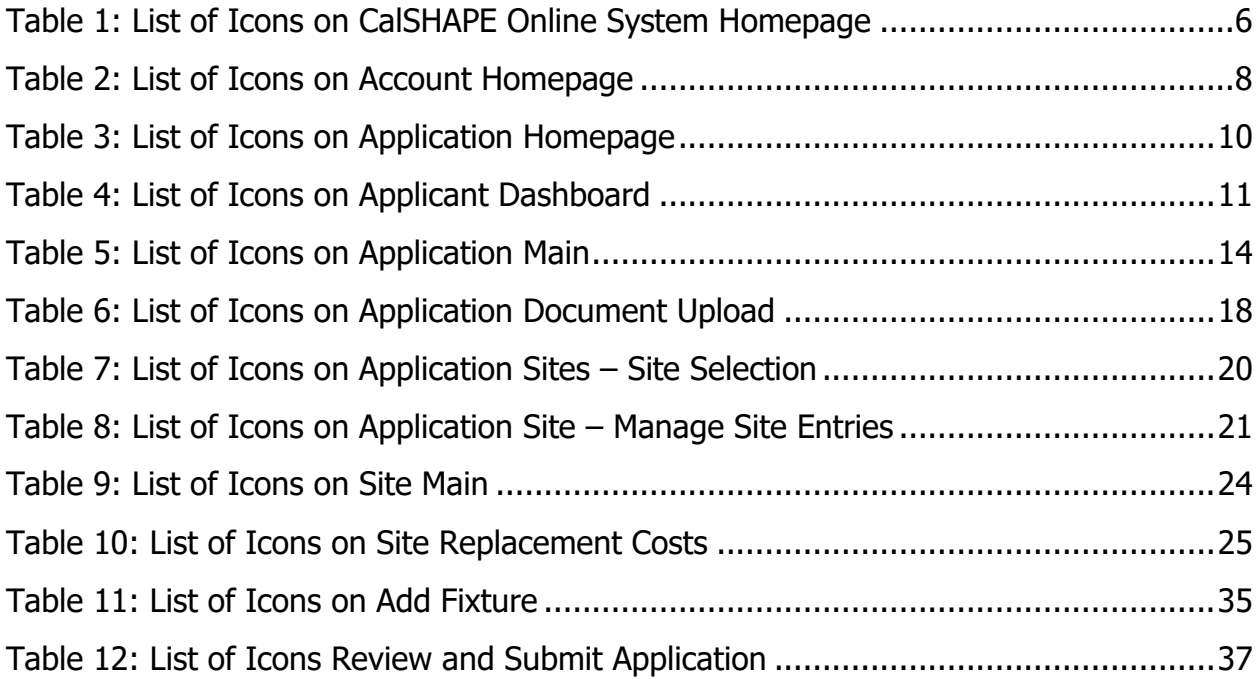

# <span id="page-4-0"></span>General Information and Navigation

# **Dynamic Buttons:**

- Buttons change color indicating if the application needs action. For example:
	- $\circ$  When creating new applications, the color of text within a button changes from white to black when the maximum number applications is reached. An example is displayed in [Table 4.](#page-11-2)
	- $\circ$  A light blue button indicates an application is incomplete and the system prevents the user from proceeding to the final review page. Once the application has all required information, the system changes the button from light blue to a dark blue and the user can continue to a final review page. An example is displayed in [Table 5.](#page-13-1)

# **Save Information:**

• Users must click on the save button to save any changes made to the application. The system conducts validation checks of new changes. If the user inputs new information and does not save, or moves pages, the system will not save a draft and the user will need to re-enter the information.

#### **Multiple Users:**

• Multiple users can be in one application at the same time. A user is able to overwrite another user's information based on the most recent saved information in the system.

# **System Navigation:**

- Navigation buttons are found throughout the application pages:
	- $\circ$  Forward and backward navigation buttons are on the bottom of the page.
	- $\circ$  Internet browser navigation buttons are also an option for use.
	- $\circ$  A light green arrow at the top of the application allows user to navigate backwards in the application.
	- o Please note, some internet browsers have the backspace button as a backwards navigation option.

# <span id="page-4-1"></span>Log in Information

Instructions on system log in and application access are provided in Steps  $1 - 3$ . The steps also include List of Icons tables with information on the function of the buttons on the pages.

# <span id="page-4-2"></span>Step 1: CalSHAPE Online System Homepage **Instructions**

1. Click on "Log in" located at the top of the screen.

#### **Figure 1: CalSHAPE Online Application Homepage**

<span id="page-5-0"></span>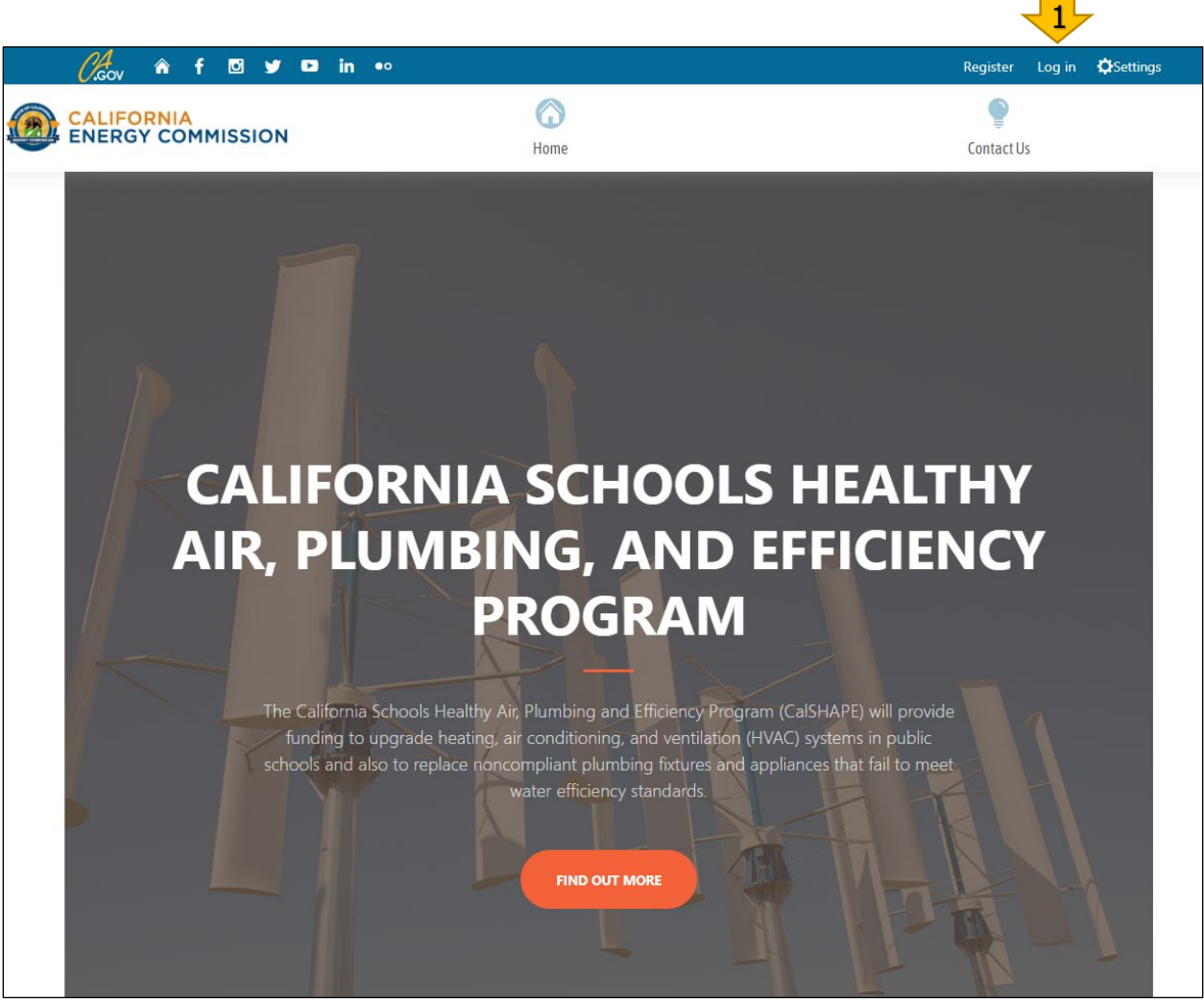

Source: California Energy Commission, CalSHAPE Online System

# **Table 1: List of Icons on CalSHAPE Online System Homepage**

<span id="page-6-1"></span>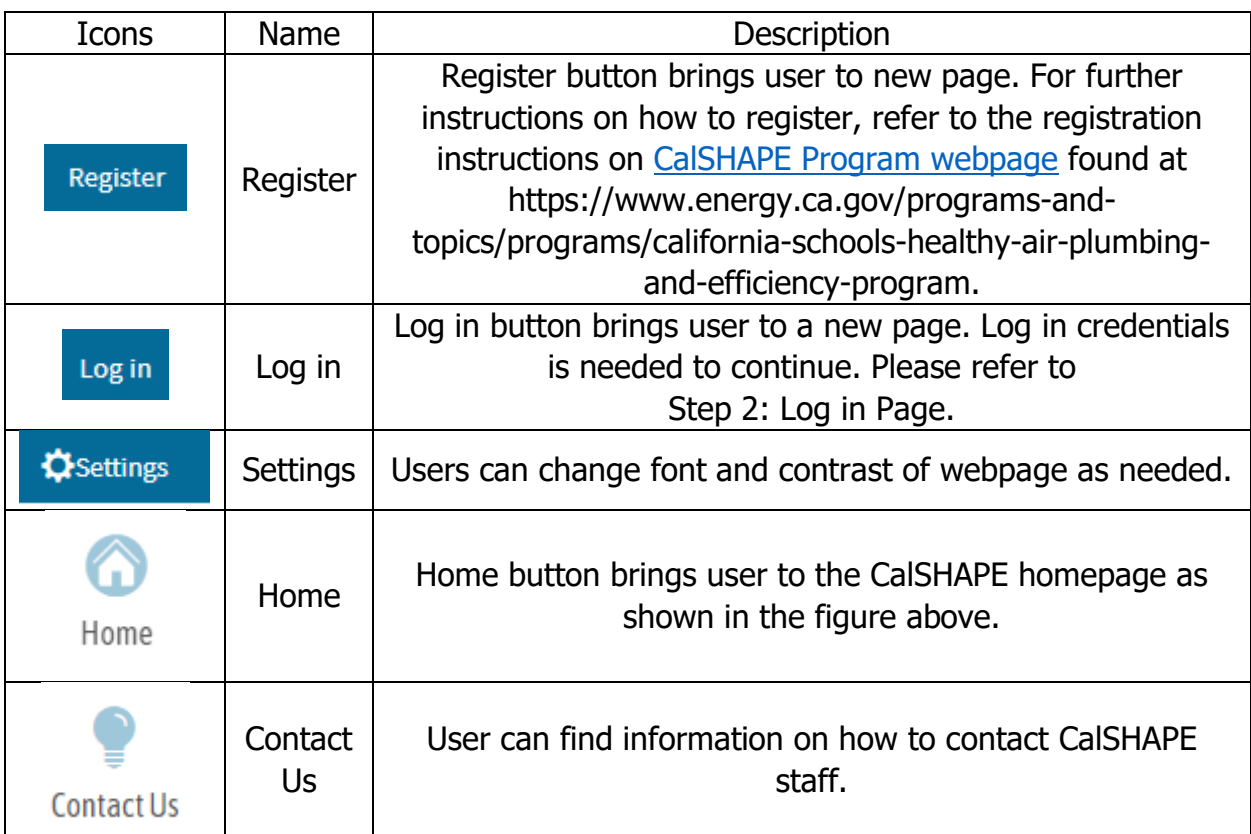

# <span id="page-6-2"></span><span id="page-6-0"></span>Step 2: Log in Page

**Instructions** 

- 1. Enter the email address in the box provided.
- 2. Enter the password for the system account in the box provided.
- 3. Click on the "Log in" button.

<span id="page-7-1"></span>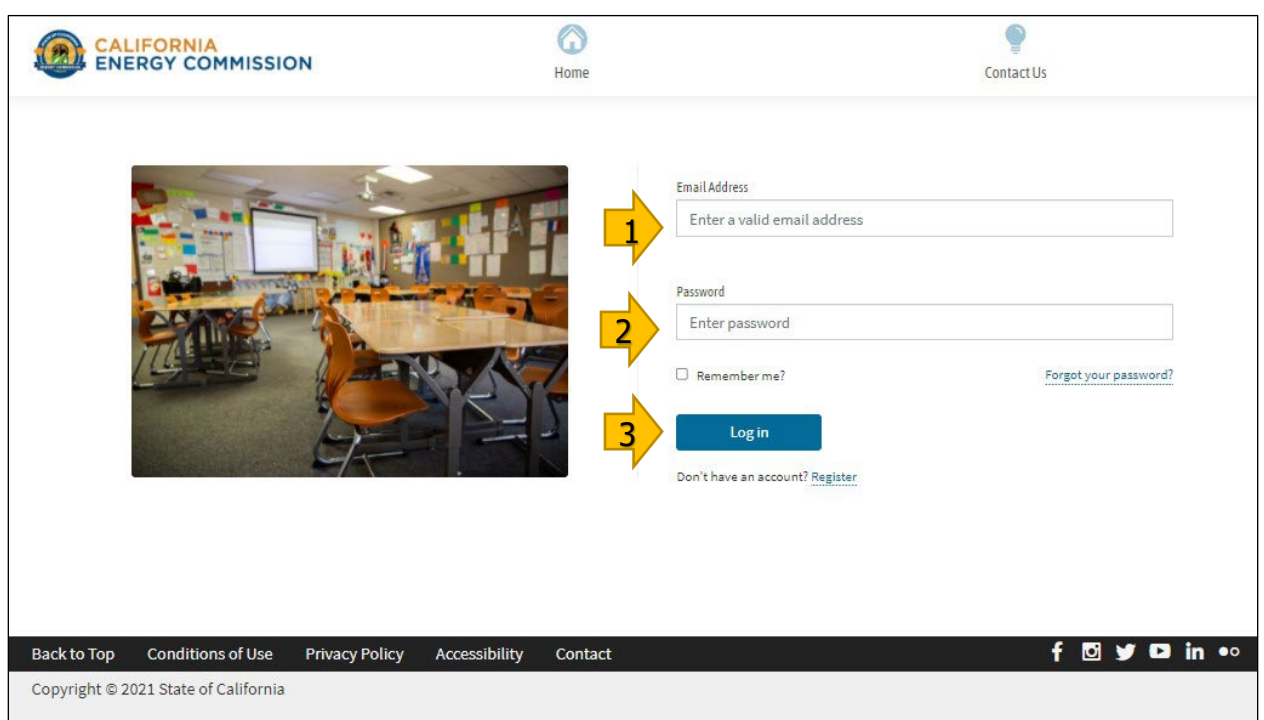

# **Figure 2: CalSHAPE Log in Page**

Source: California Energy Commission, CalSHAPE

# <span id="page-7-0"></span>Step 3: Account Homepage **Instructions**

1. To access the Application Homepage, click on the "Application" button located at the top of the screen.

# **Figure 3: CalSHAPE Account Homepage**

<span id="page-8-0"></span>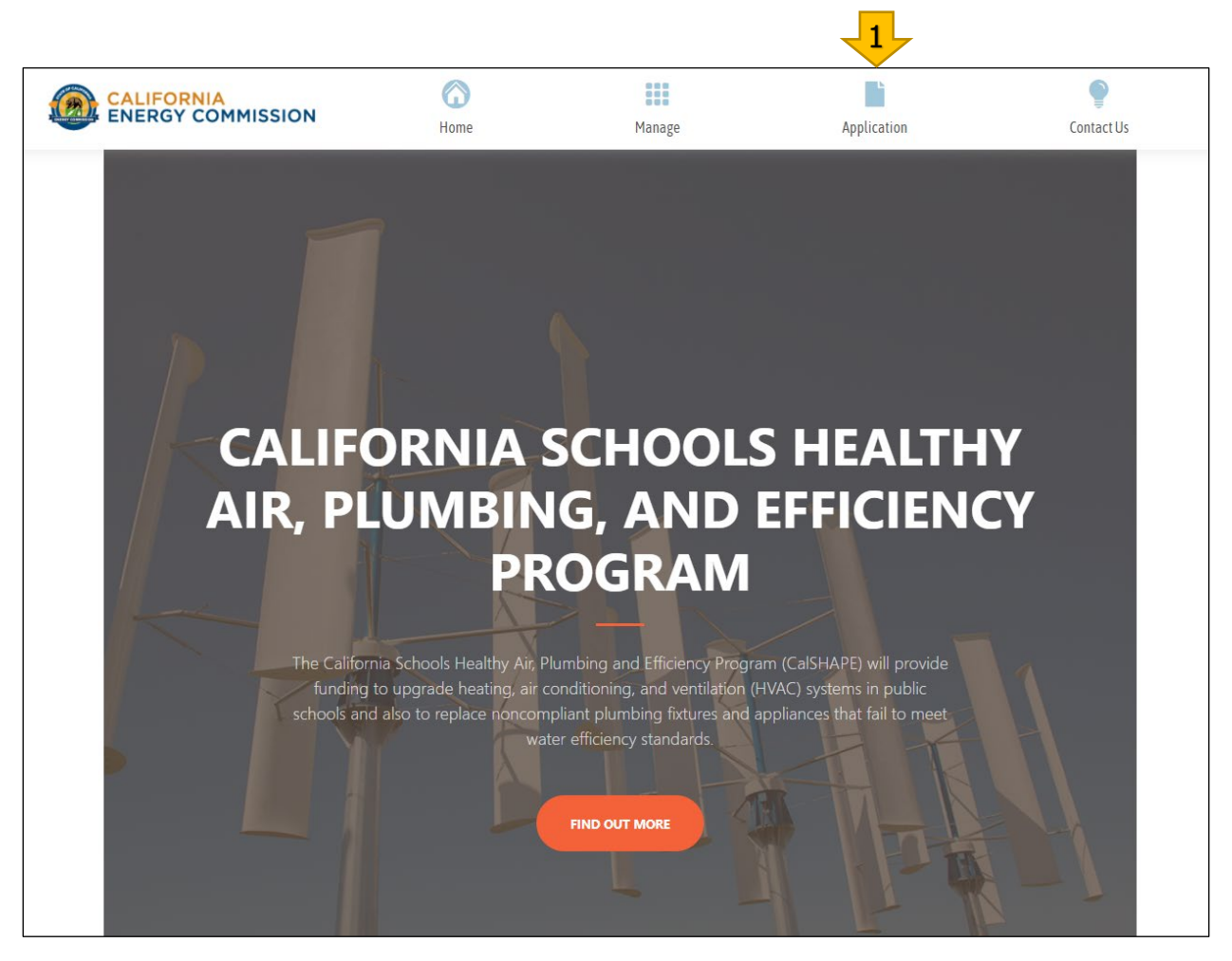

Source: California Energy Commission, CalSHAPE

# **Table 2: List of Icons on Account Homepage**

<span id="page-8-1"></span>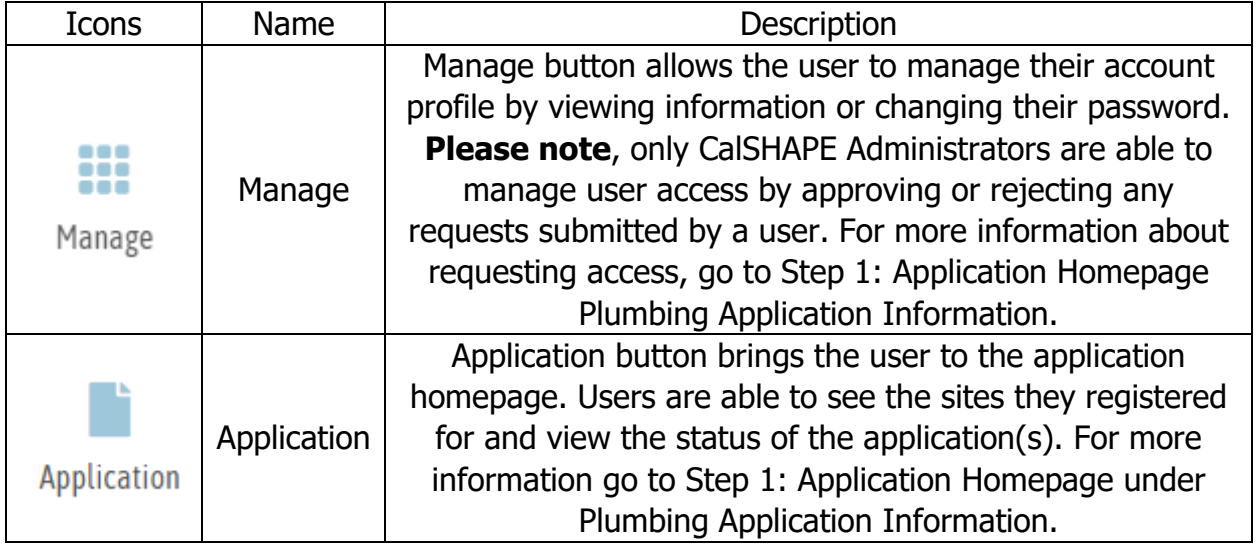

# <span id="page-9-0"></span>Plumbing Application Instructions – Main Pages

Steps  $1 - 6$  explain how to start an application, upload documents, add eligible sites to the application, and provide applicant information. The steps also include List of Icons tables with information on the function of the buttons on the page.

# <span id="page-9-1"></span>Step 1: Application Homepage

The Application Homepage provides applicant information and an Application Summary with the number of the Ventilation and Plumbing applications that are in progress, submitted, and approved.

#### **Instructions**

1. Click on the "Applicant Dashboard" button to proceed to the Applicant Dashboard.

<span id="page-9-2"></span>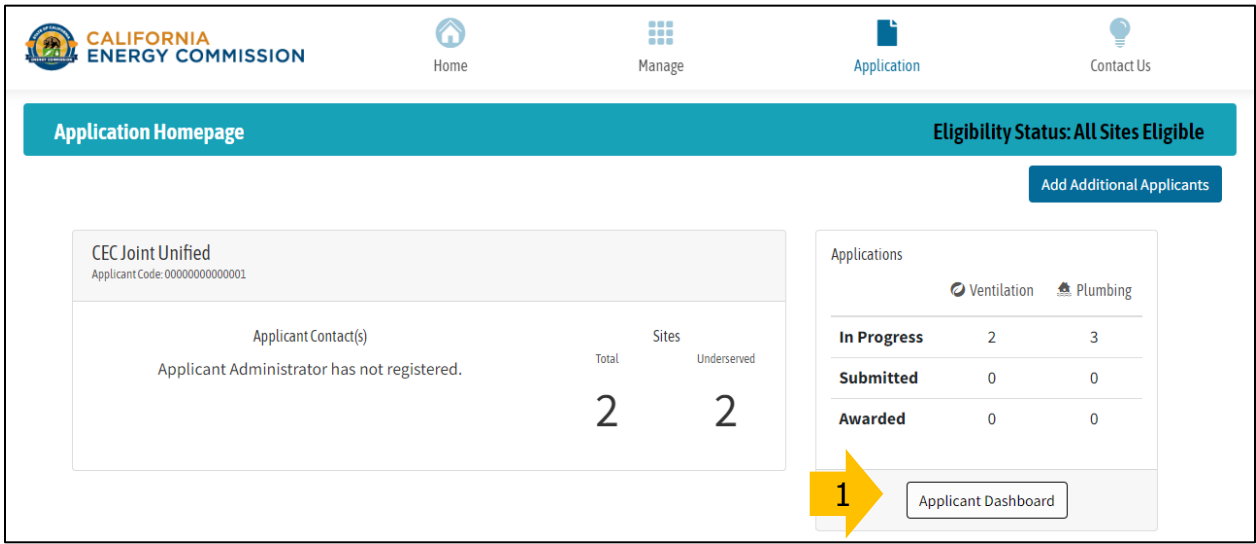

#### **Figure 4: Application Homepage**

Source: Source: California Energy Commission, CalSHAPE

<span id="page-10-1"></span>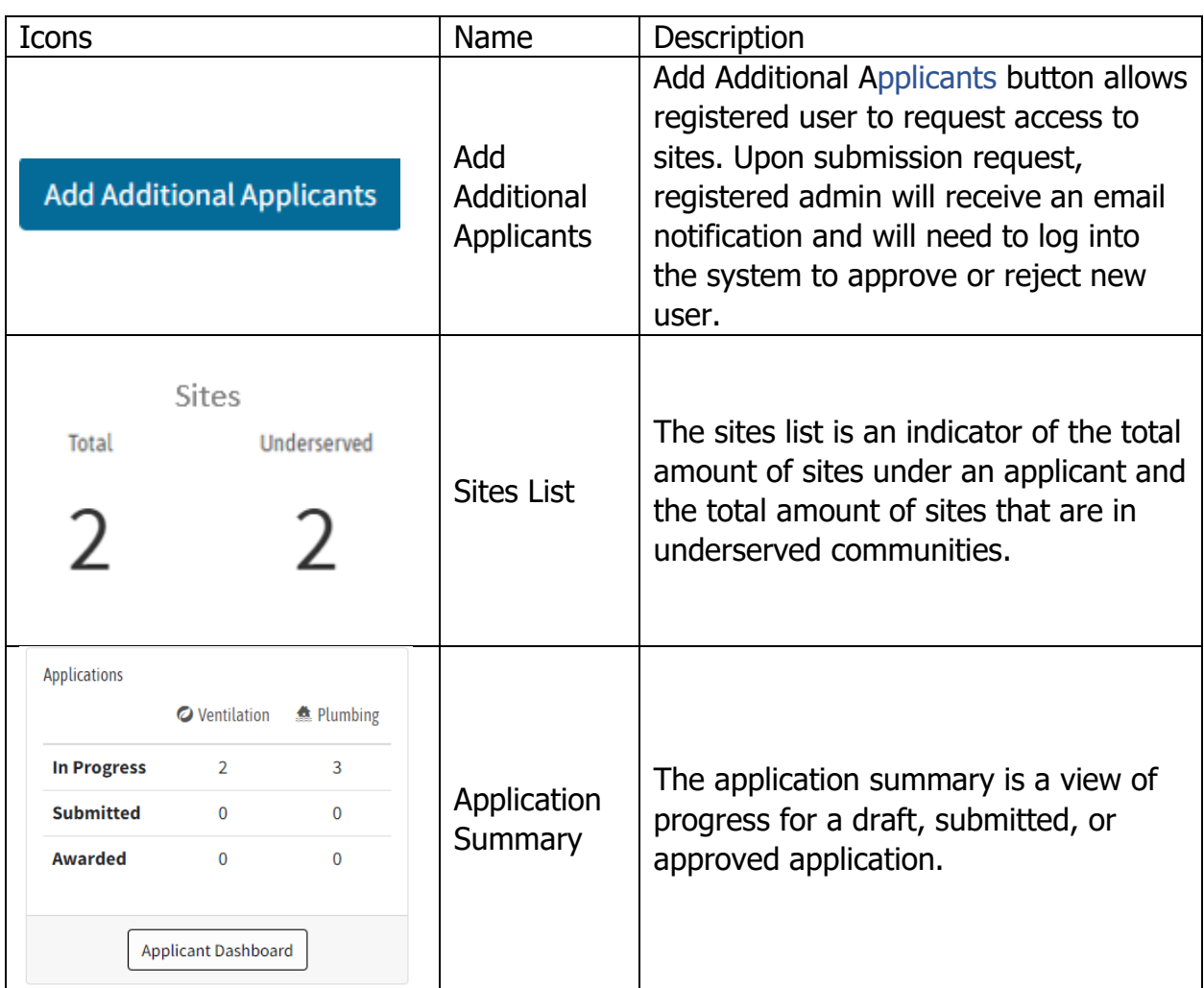

# **Table 3: List of Icons on Application Homepage**

# <span id="page-10-0"></span>Step 2: Applicant Dashboard

The Applicant Dashboard displays a list of Ventilation and Plumbing applications and information on each application's project costs, requested amount, and review status. It also provides the option to start a new application until the maximum of three applications in the funding round have been started or all eligible sites have been added to an application. The three application per funding round and eligible sites limits are specific to each program. When the limits are reached, the color of the text on the button that is clicked on to start a new application will change from white to black to indicate that no additional applications can be started. Examples of the buttons are provided in Table 4.

# **Instructions**

1. Click on the "+ NEW" button in the Plumbing section to start a new plumbing application.

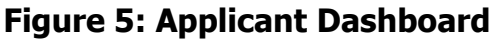

<span id="page-11-1"></span>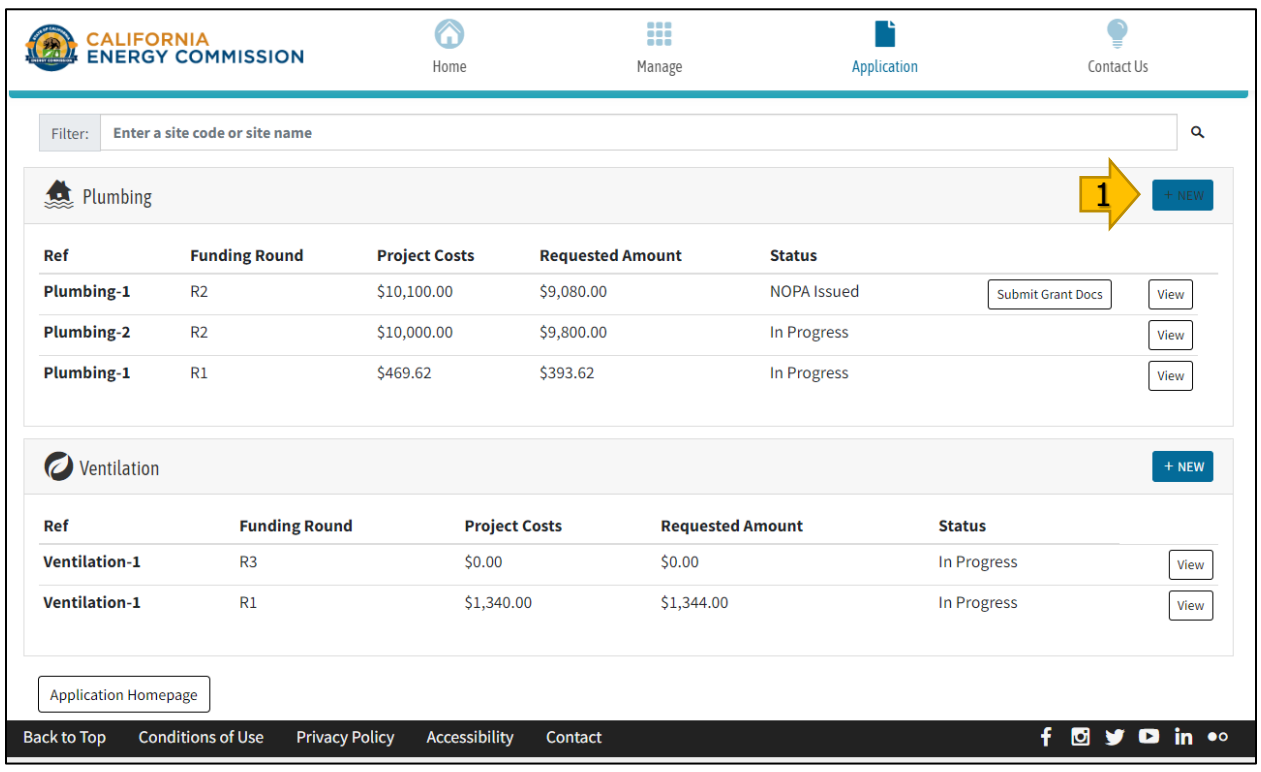

Source: California Energy Commission, CalSHAPE Online System

**Table 4: List of Icons on Applicant Dashboard**

<span id="page-11-2"></span>

| <b>Icons</b>                | Name                    | <b>Description</b>                                                                                                    |
|-----------------------------|-------------------------|----------------------------------------------------------------------------------------------------|
| + NEW                       | $+$ NEW<br>Application  | When "+ New" is in white text, the user can<br>create a new application. The maximum<br>number of applications allowed per program<br>is three.                                                   |
| + NEW                       | + NEW<br>Application    | When "+ New" is in black text, the user will<br>not be able to create a new application<br>because three applications have been started<br>or all eligible sites were added to an<br>application. |
| View                        | <b>View</b>             | The view button allows the user to view an<br>application.                                                                                                    |
| <b>Application Homepage</b> | Application<br>Homepage | Application Homepage allows the user to<br>return to the previous page.                                                                                                    |

# <span id="page-11-0"></span>Step 3: Application Main

The Application Main page displays specific application information including the number of sites in the application and the total application project costs and requested funding. It also includes a section to enter the Mailing Address Information and a button to navigate to the Uploading Supporting Documents page. **Please note:** The

Mailing Address information must be completed first before the user is able to proceed with completing the other parts of the application.

The "Review & Submit Application" button on this page will be a light blue color until the application is complete, which includes having all site-specific pages in Ready to Submit status, all required supporting documents uploaded, and the mailing address information complete. When the application is complete, the button will turn to a dark blue color and will be enabled to click on to move to the next page. Examples of the button are provided in [Table 5](#page-13-1) below.

#### **Instructions**

- 1. Fill in the information in the Mailing Address Information section. The information that must be provided is Attention To, Address, Address (line 2, if applicable), City, State, and Zip Code. **Please note:** the address information entered here must match the address information that will be provided on the STD204, which is a required document after the user receives a Notice of Proposed Award.
- 2. Click on the "Save Changes" button to save the mailing address information. A confirmation message that shows "Update completed" will appear in a green bar at the top of the screen and the section header will change to read "Mailing Address Information (entry completed)." This section needs to be completed for the user to proceed to the Uploading Supporting Documents and Application Sites parts of the application.
- 3. Click on the "Upload Supporting Documents" button to upload the required documents to the plumbing application. This will bring the user to the Upload Supporting Documents page, which is described in Step 4: Upload Supporting Documents, below.
- 4. Click on the "Application Sites" button to advance in the application to the Site Selection page where the user will add eligible sites to the application. The Site Selection page is described in Step 5: Application Sites – Site Selection, below.
- 5. This will be completed after all sites are in "Ready to Submit" status as described in Step 6: Application Sites – Manage Site Entries, Instruction 4. The "Review & Submit Application" button will now be enabled. Click on the "Review & Submit Application" button to proceed to Review and Submit Application page. Instructions for the Review and Submit Application page are provided in the Plumbing Application Instructions – Submit Application section.

# **Figure 6: Application Main**

<span id="page-13-0"></span>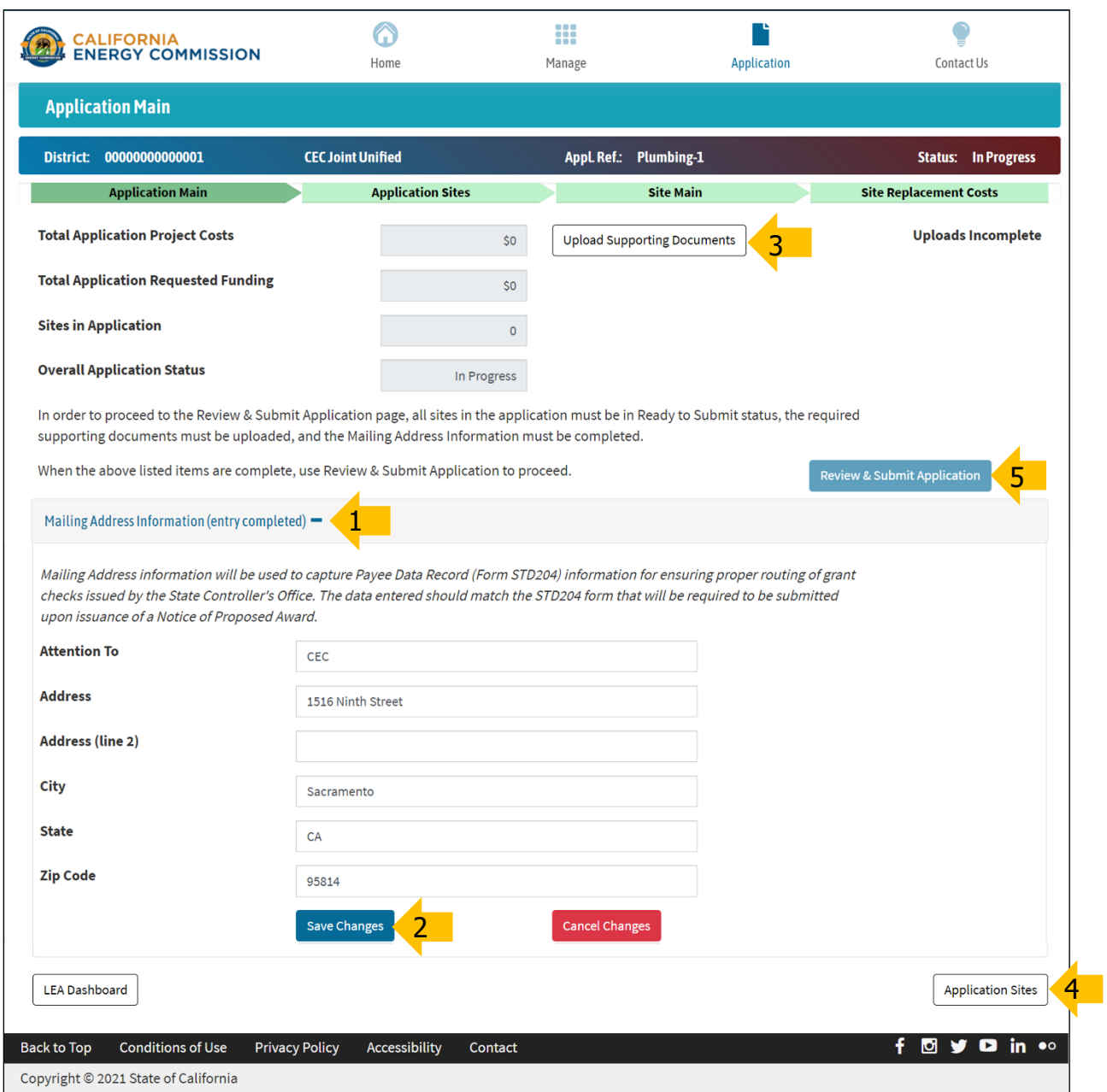

#### <span id="page-13-1"></span>Source: California Energy Commission, CalSHAPE Online System

<span id="page-14-0"></span>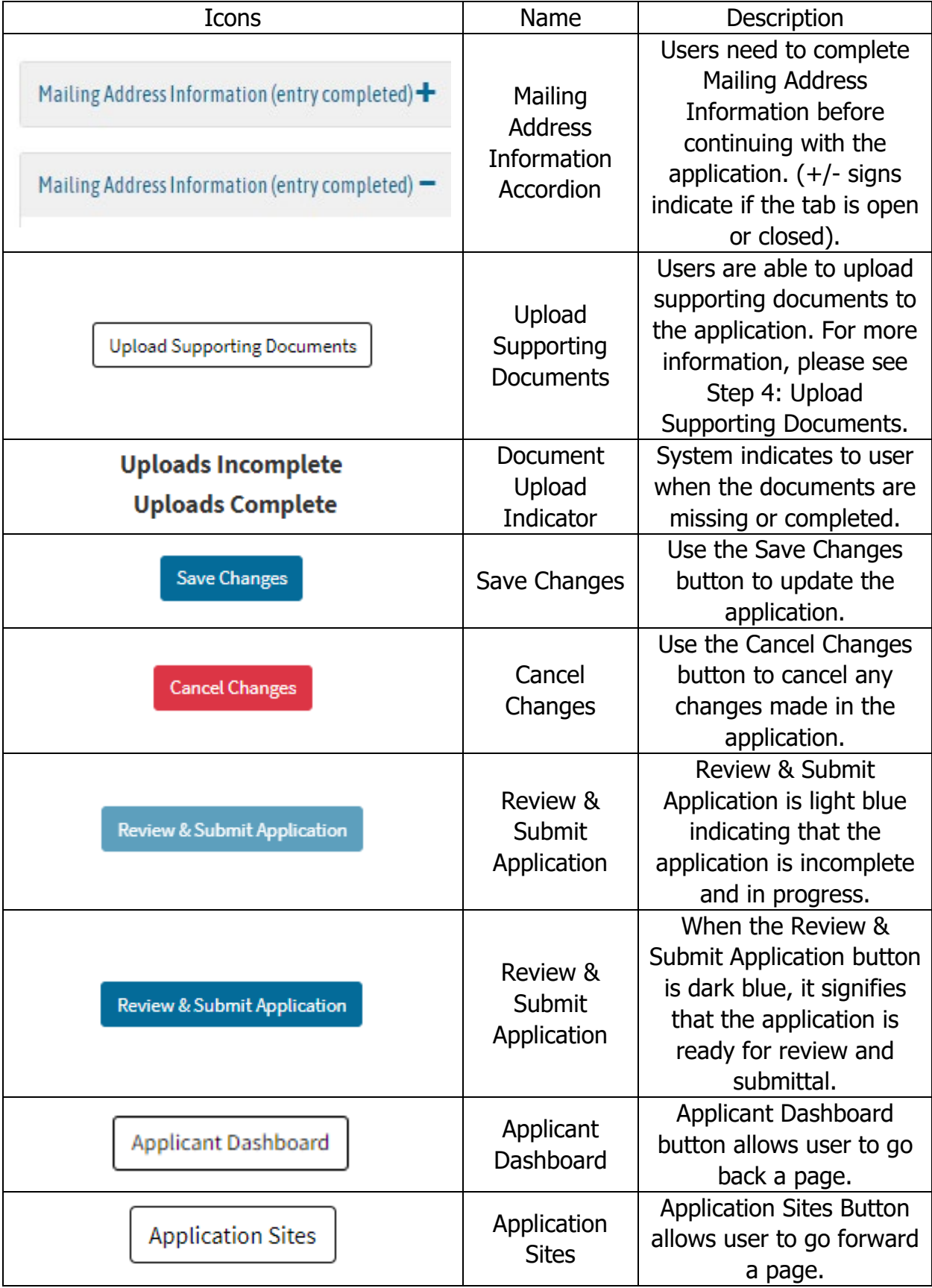

# **Table 5: List of Icons on Application Main**

# <span id="page-15-0"></span>Step 4: Upload Supporting Documents

All required supporting documents must be uploaded to the Upload Supporting Documents page. The required supporting documents are described in the guidelines, and may include:

- Contractor estimate
- Proof of ownership or complying lease
- Proof of noncompliant pluming fixture or appliance for unknown fixtures and appliances only
- Certificate of Good Standing Charter Schools only
- Letter of authorization third-party applicants only

#### **Instructions**

1. Click on the "Select File" button under the "Drop files here" box. This will pull up a file browser to choose the file to upload. Click on the document file and confirm that the file name appears in the File name box, then click "Open."

#### **Figure 7: Upload Supporting Documents**

<span id="page-15-1"></span>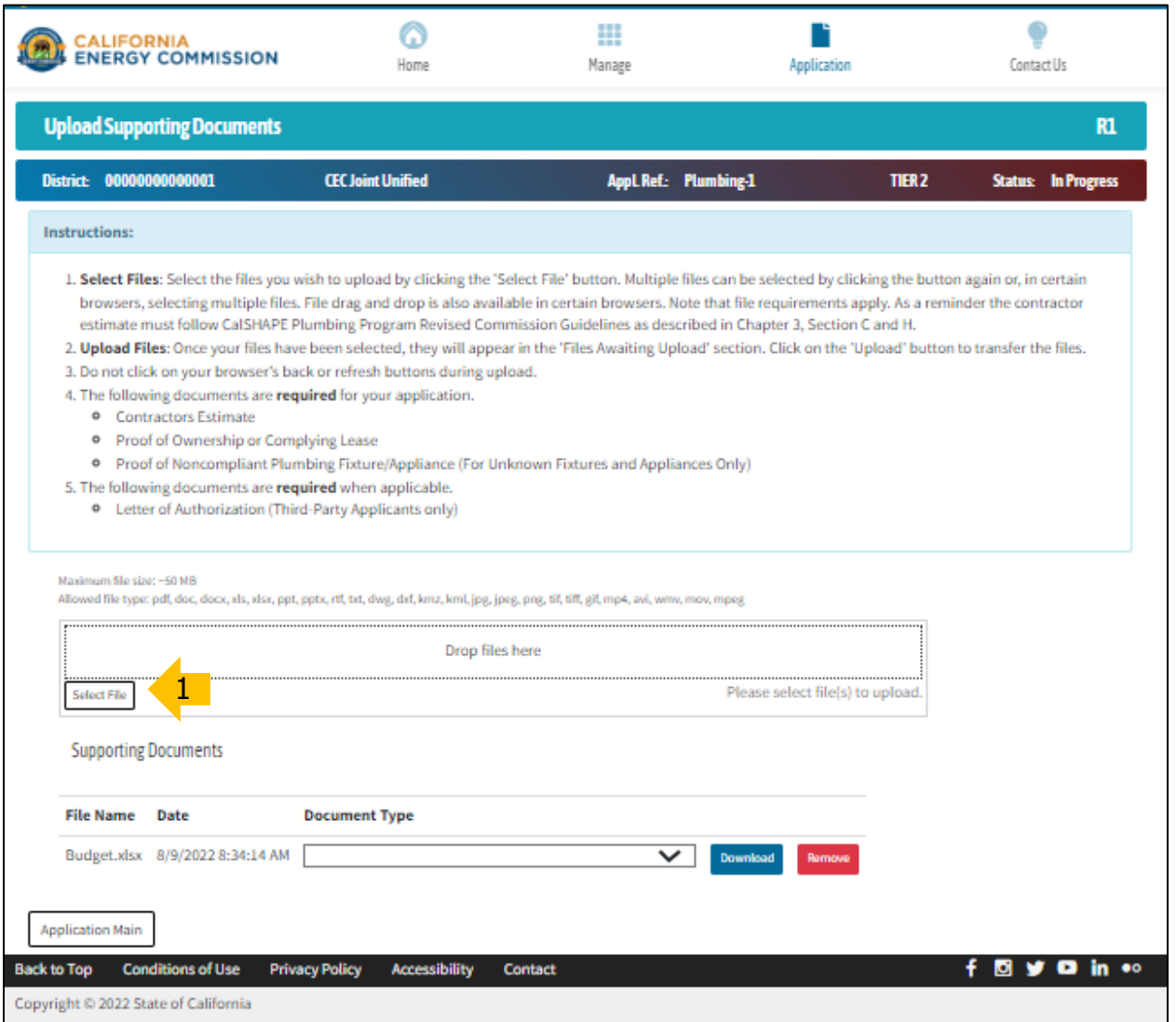

2. The process described in Instruction 1 above can be repeated to upload multiple documents at one time or the documents can be uploaded individually. All documents chosen to be uploaded will be listed in the files awaiting upload section under the "Select File" button. Click on the "Upload" button to upload the documents.

<span id="page-16-0"></span>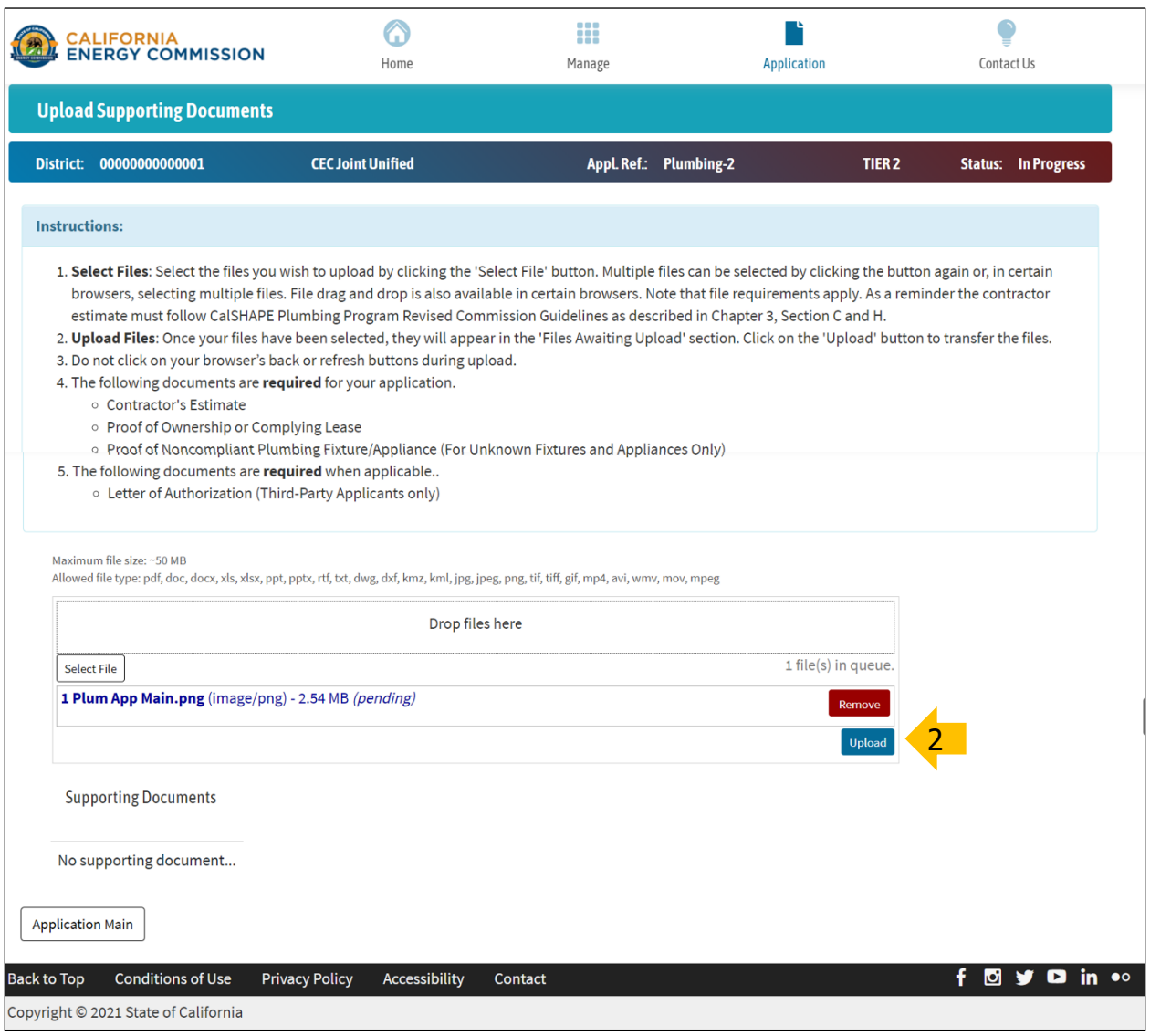

#### **Figure 8: Upload Selected Documents**

Source: California Energy Commission, CalSHAPE Online System

- 3. Once the upload is complete, a green bar will display at the top of the screen with a "File upload(s) success." message.
- 4. The File Name and Date of each of the uploaded documents will be listed under the Supporting Documents header at the bottom of the page. The Document Type must be selected for each document. To select the document type, click on the dropdown arrow in the box to view the list of document types. Click on the correct document type for the document. The document type will highlight in blue after

its selected and will appear in the Document Type box. The selected document types will save automatically.

5. Click on the "Application Main" button to return to the Application Main page.

<span id="page-17-0"></span>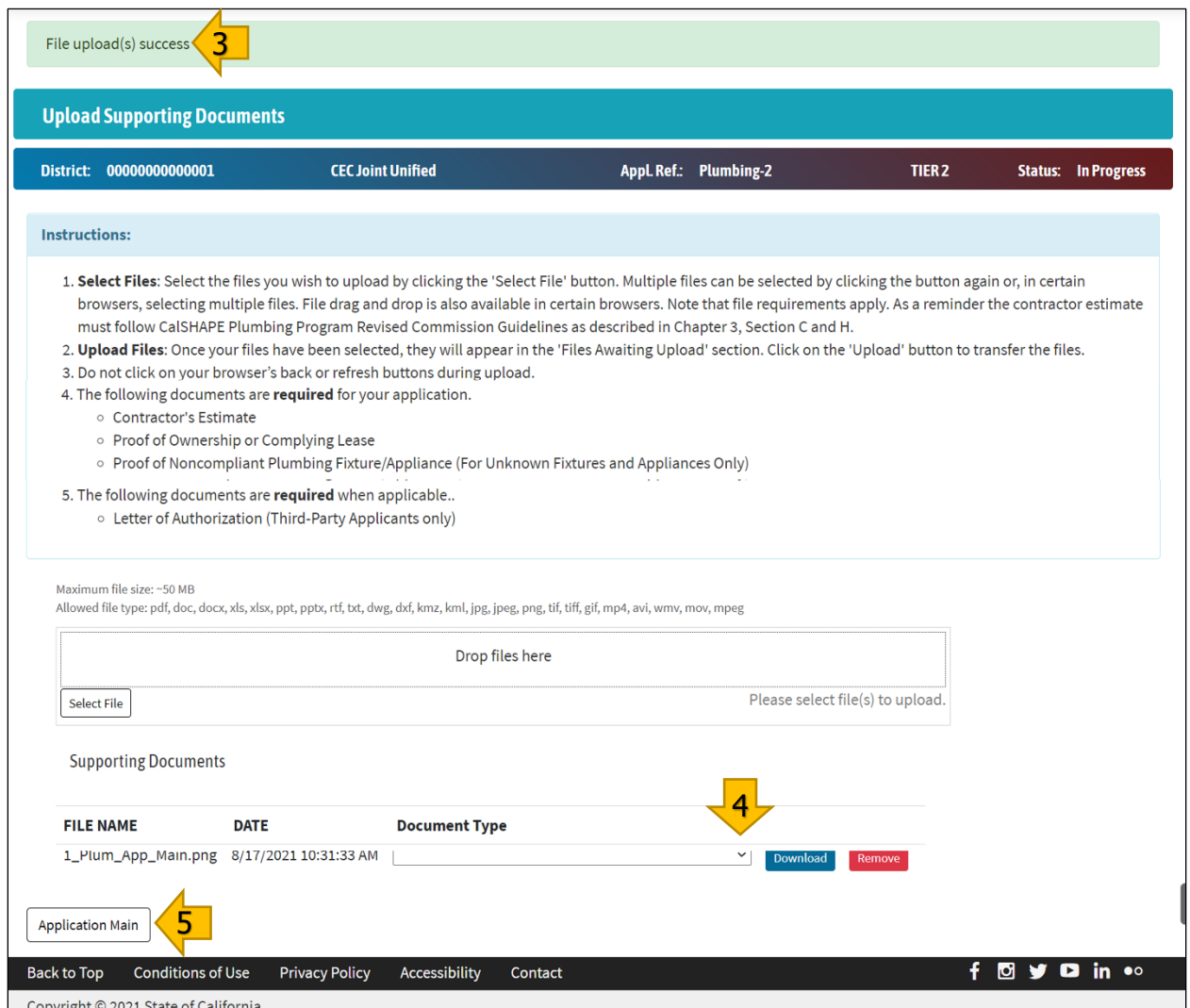

# **Figure 9: Selecting Document Type**

Source: California Energy Commission, CalSHAPE Online System

# **Table 6: List of Icons on Application Document Upload**

<span id="page-18-1"></span>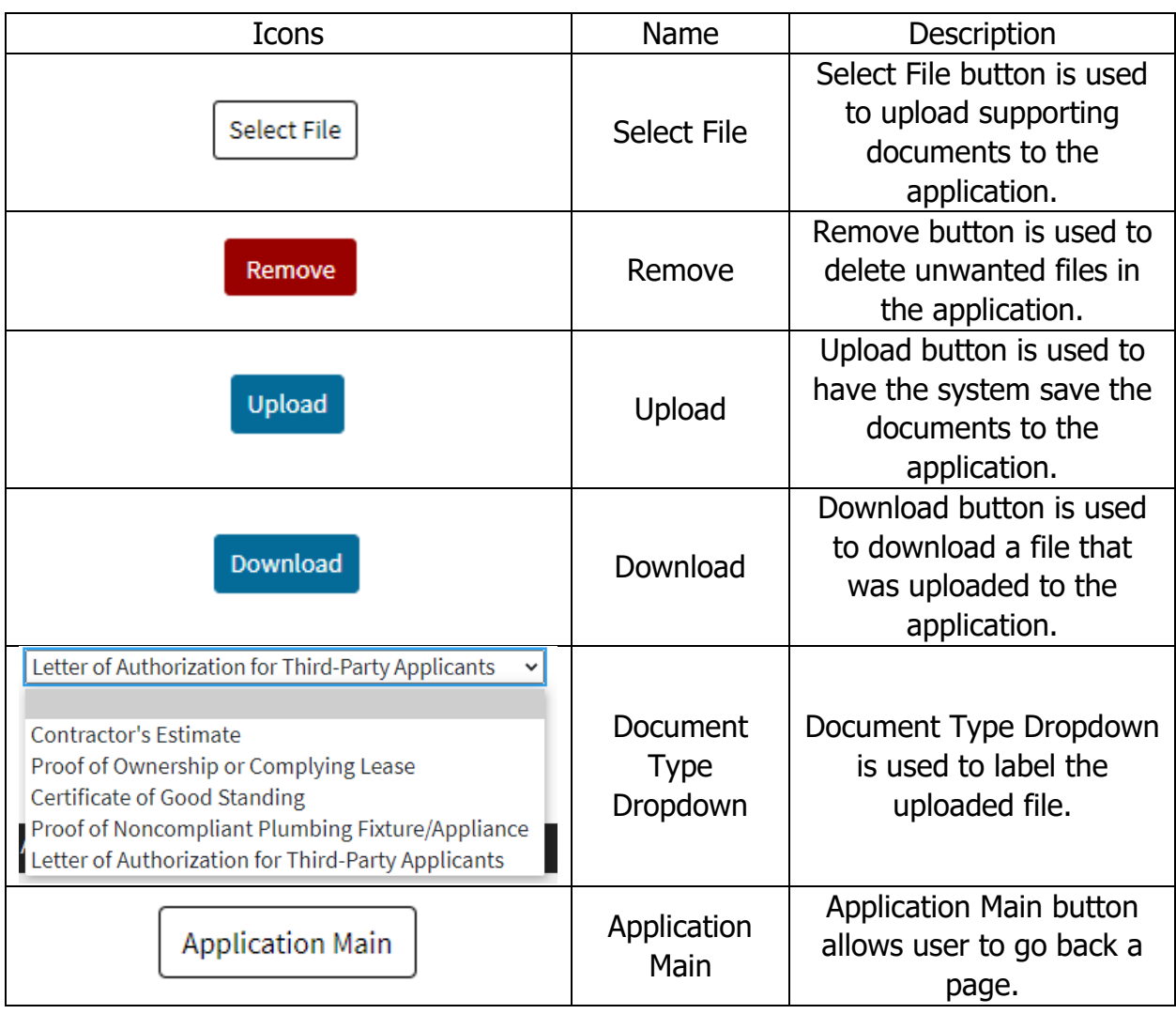

# <span id="page-18-0"></span>Step 5: Application Sites – Site Selection

The Application Sites – Site Selection page is used to add sites to the application. All of the LEA's sites are listed on this page with a "Yes" or "No" indication of Eligible and In Application for each site. A site with "Yes" for Eligible meets the Underserved Community requirements, as defined in the guidelines, and is eligible for funding in the initial phase of program awards. A site with "No" for Eligible does not meet the Underserved Community requirements and is not eligible for funding in the initial phase of program awards. If a site that meets the Underserved Community requirements is missing from the list or shows "No" for Eligible, please send an email to [CalSHAPE@energy.ca.gov](mailto:CalSHAPE@energy.ca.gov) for assistance.

#### **Instructions**

1. Use filter options at the top of the page to filter and sort sites by category, eligibility, or sites that are already in an application. In entering a site code or site name in the "Filter" search box, an entry of partial text or the last four numbers of the site code can help search for sites. The user has the options of hitting the "enter" button on the keyboard, clicking on the magnifying glass, or simply leaving the text box for the system to start the search for sites that meet the criteria.

- 2. To add a site to the application, click on the check box under the Include header for the site. There is no limit on the number of sites that can be included to an application, but each site can only be included in an application once per funding round.
- 3. Click the "Add Checked Sites to Application" button to move to the Application Sites – Manage Site Entries page, which is described in Step 6: Application Sites – Manage Site Entries. The sites that were checked should be listed on the Manage Site Entries page.

<span id="page-19-0"></span>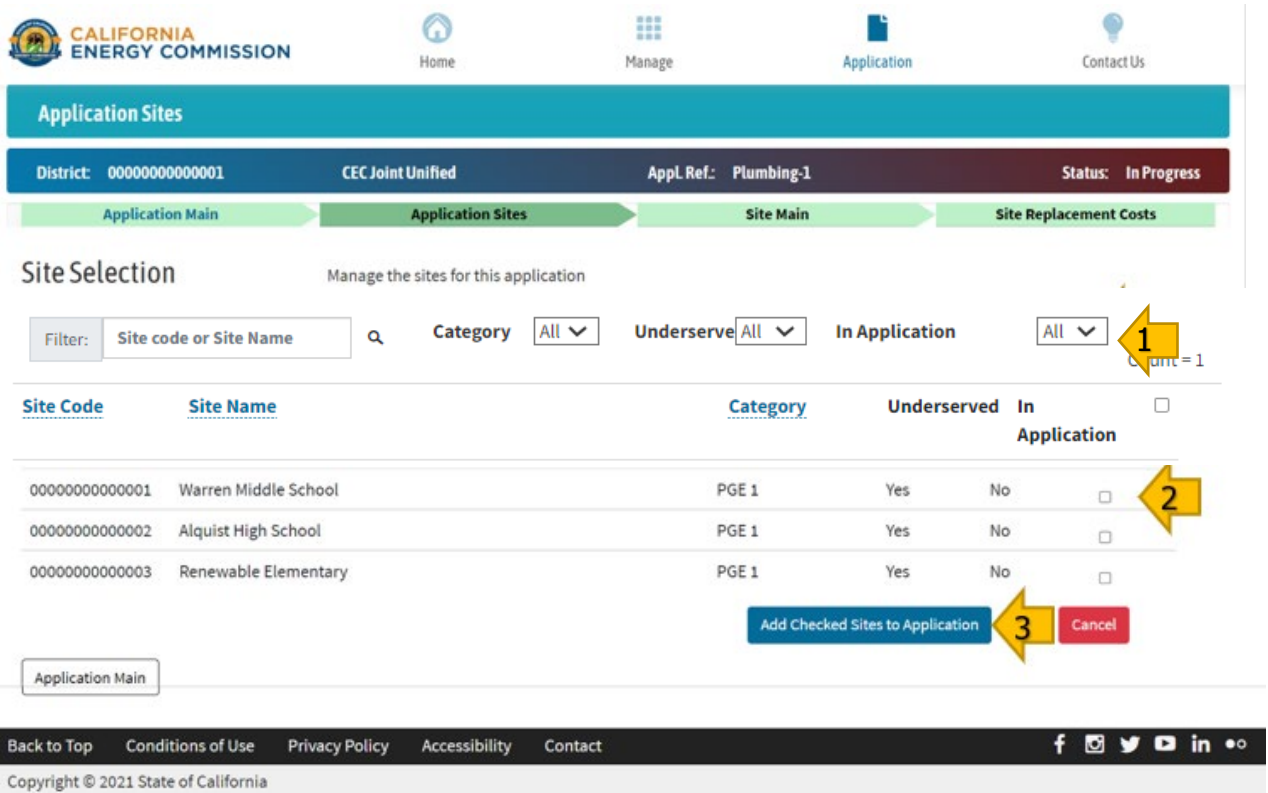

# **Figure 10: Application Sites - Site Selection**

Source: California Energy Commission, CalSHAPE Online System

<span id="page-20-1"></span>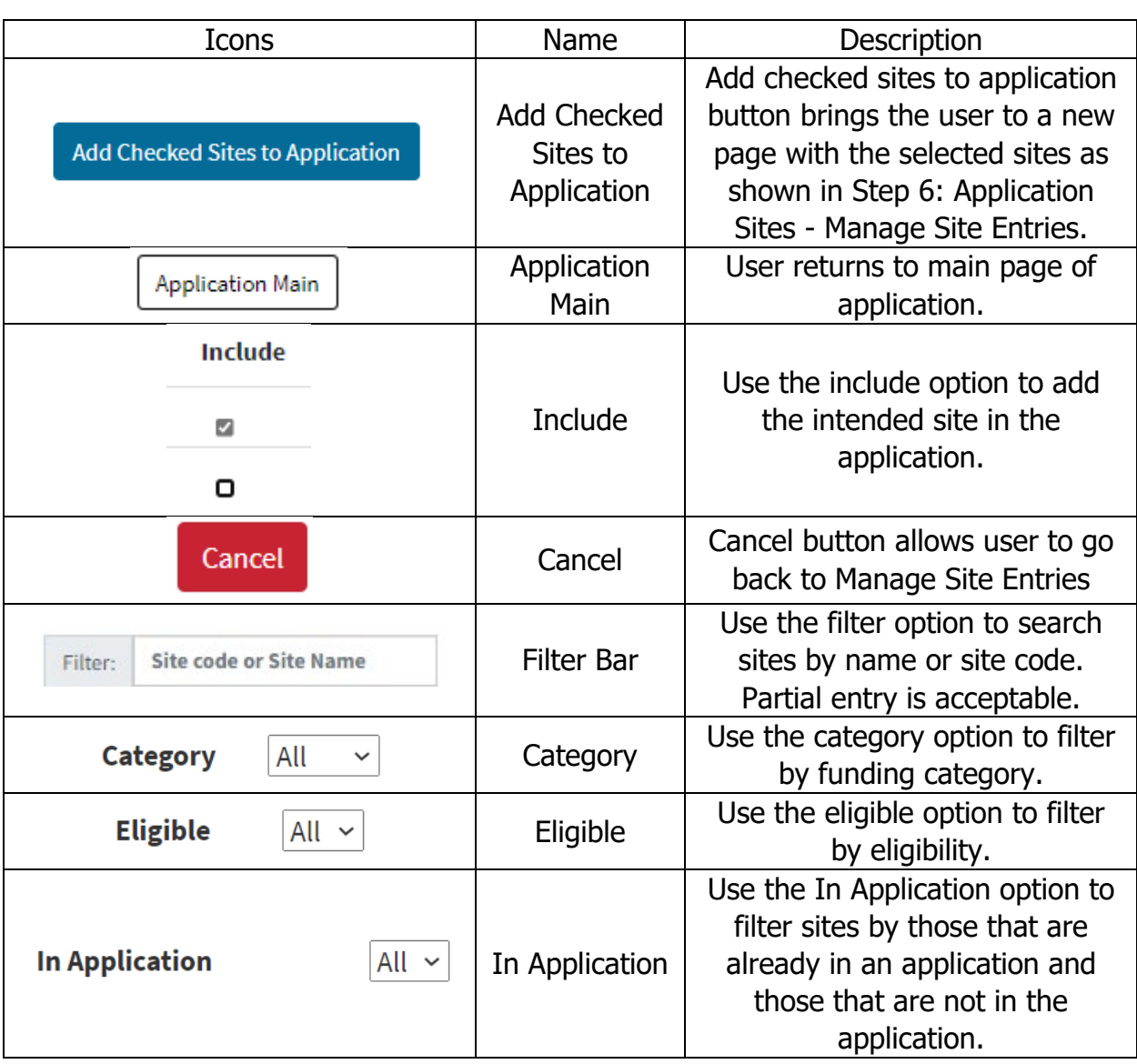

# **Table 7: List of Icons on Application Sites – Site Selection**

# <span id="page-20-0"></span>Step 6: Application Sites - Manage Site Entries

The Application Site – Manage Site Entries page shows a list of sites included in the application along with the sites specific application information including the application status, funding category, project cost, and requested funding. There is also an option to add additional sites to the application.

# Instructions

- 1. If additional sites need to be added to the application, click the "Add More Sites" button to return to the Site Selection page, which is described in Step 5: Application Sites – Site Selection, above.
- 2. Click the "Edit" button next to each site listed under Manage Site Entries to move to the Site Main page to complete the application information for the site. This needs to be done for each site included in the application.
- 3. To remove the site from the application, click the "Remove" button. A box will appear to confirm that you are sure that you want to delete the site, click the "OK"

button to continue with deleting the site from the application or click the "Cancel" button" to keep the site included on the application. If the "OK" button is clicked, the site will no longer be listed under Manage Site Entries.

4. This step is completed after information has been entered for all sites in the application and the status for each site is "Ready to Submit", as described in the Plumbing Application Instructions – Sites-Specific Pages, Step 1: Site Main, Instruction 5. Click the "Application Main" button to return to the Application Main page. The "Review & Submit Application" button on the Application Main page will now be enabled to proceed to Review and Submit Application page, as described in the Plumbing Application Instructions – Submit Application section.

<span id="page-21-0"></span>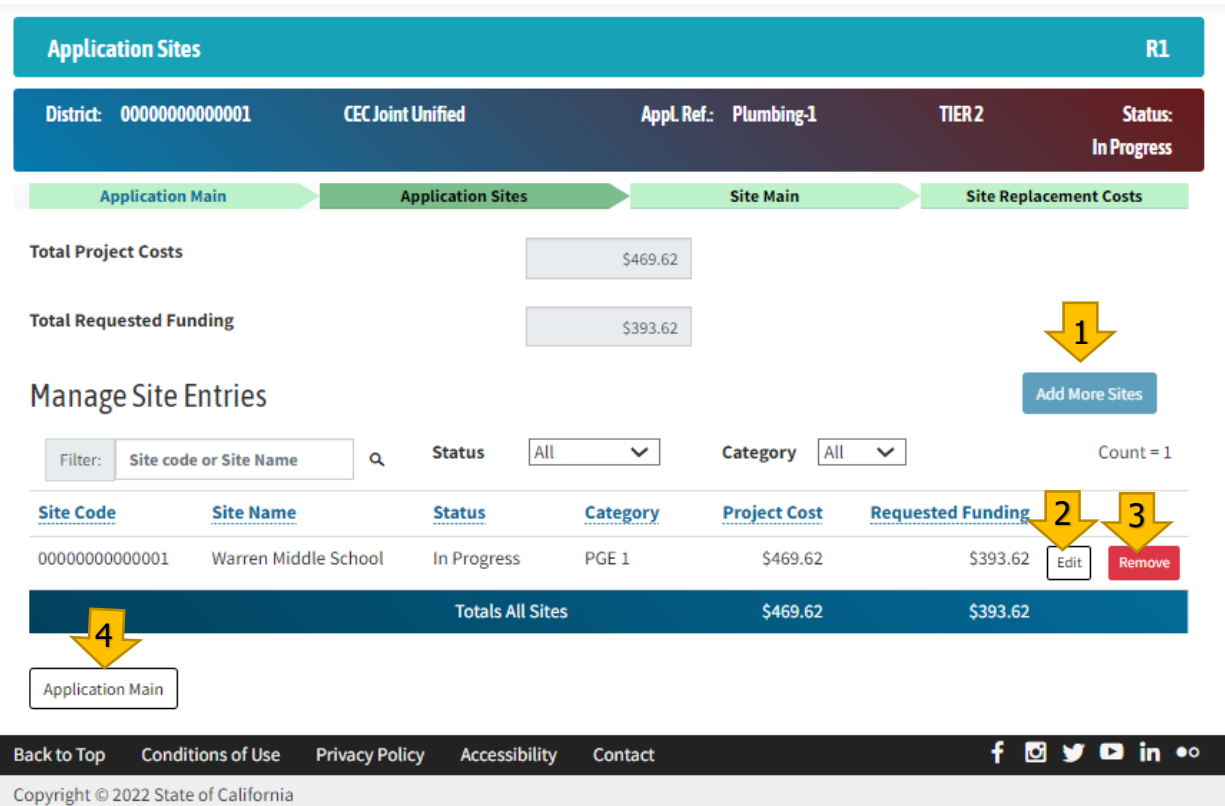

# **Figure 11: Application Sites - Manage Site Entries**

Source: California Energy Commission, CalSHAPE Online System

#### **Table 8: List of Icons on Application Site – Manage Site Entries**

<span id="page-21-1"></span>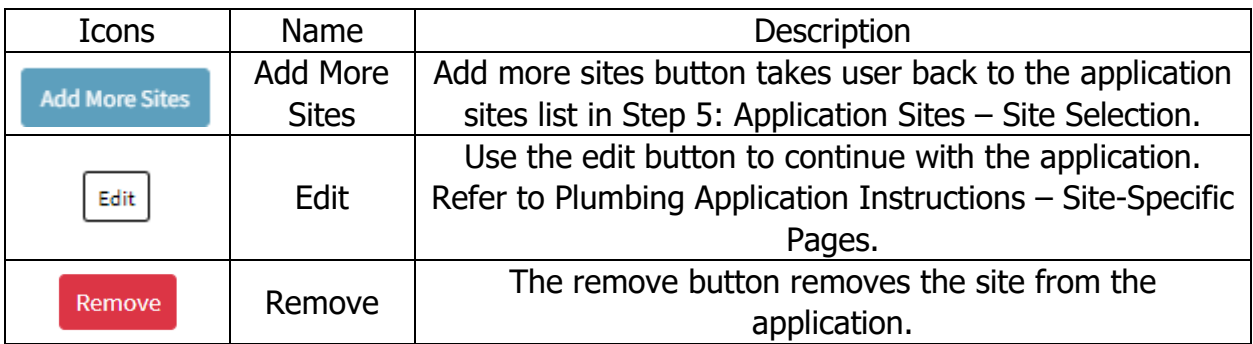

# <span id="page-22-0"></span>Plumbing Application Instructions – Site-Specific Pages

Steps  $1 - 4$  provide instructions for the site-specific portion of the application. The steps also include List of Icons tables with information on the function of the buttons on the pages.

# <span id="page-22-1"></span>Step 1: Site Main

The Site Main page displays application information for a specific site. The Actual or Estimated Start and End dates for the project at the site are entered on this page. The Total Project Costs and Requested Funding amounts displayed on this page are summed from the information entered on the Site Replacement Costs page described in Step 2: Site Replacement Costs.

#### **Instructions**

- 1. Click on the box next to Actual or Estimated Start Date (M/D/YYYY). The box will be outlined in a blue highlight, and the project's actual or estimated start date can be typed in using the format M/D/YYYY or it can be selected from the calendar dropdown.
- 2. Click on the box next to Estimated Completion Date (M/D/YYYY). The box will be outlined in a blue highlight, and the project's estimated completion date can be typed in using the format M/D/YYYY or it can be selected from the calendar dropdown. Please note that the project term can only be up to 24 months.
- 3. Click on the "Save Changes" button to save the entered dates. Please note that this button must be clicked on before leaving the page or the dates will not be saved.
- 4. Click on the "Edit Project Cost" button to continue completing the application on the Site Replacement Costs page, which is described in Step 2: Site Replacement Costs.
- 5. This step will be completed after the required information for all noncompliant plumbing fixtures or appliances that will be replaced at the site is entered into the application as described in Step 2: Site Replacement Costs, Instruction 5. Once the information for all plumbing fixtures or appliances is added to the Site Replacement Costs page, click on the dropdown arrow in the box next to Site Status and select "Ready to Submit". Click the "Save Changes" button to save the updated Site Status.

# **Figure 12: Site Main**

<span id="page-23-0"></span>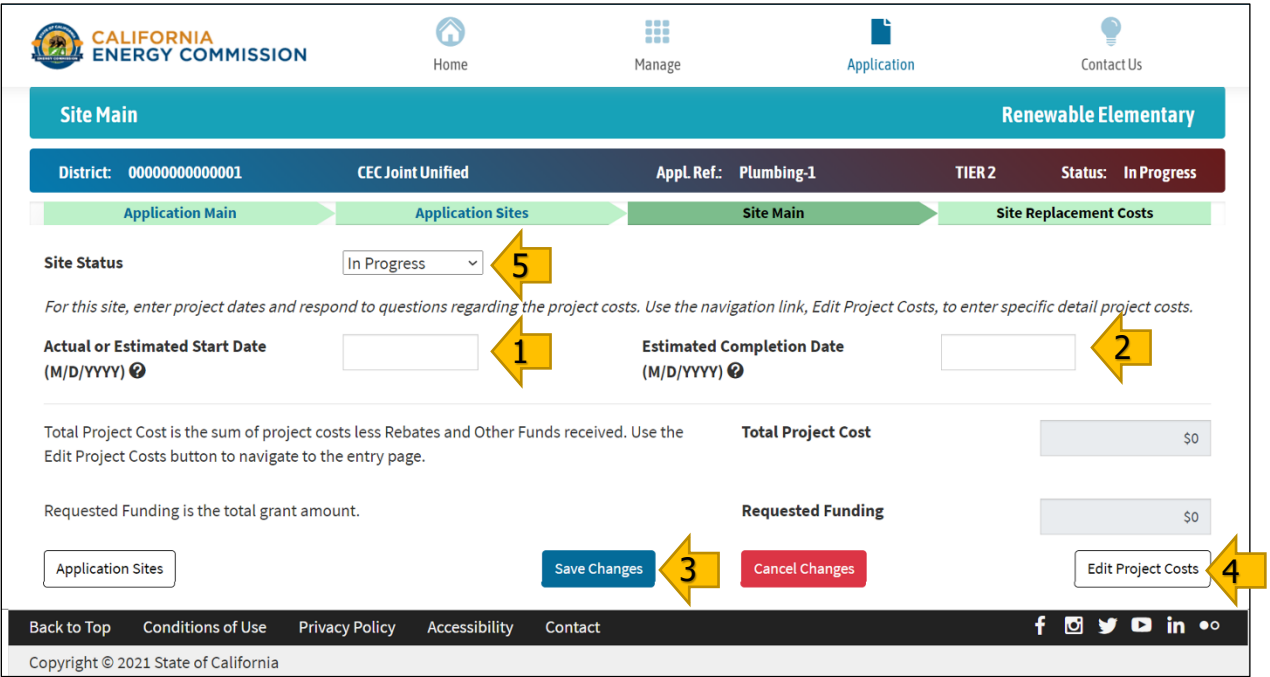

Source: California Energy Commission, CalSHAPE Online System

# **Table 9: List of Icons on Site Main**

<span id="page-24-1"></span>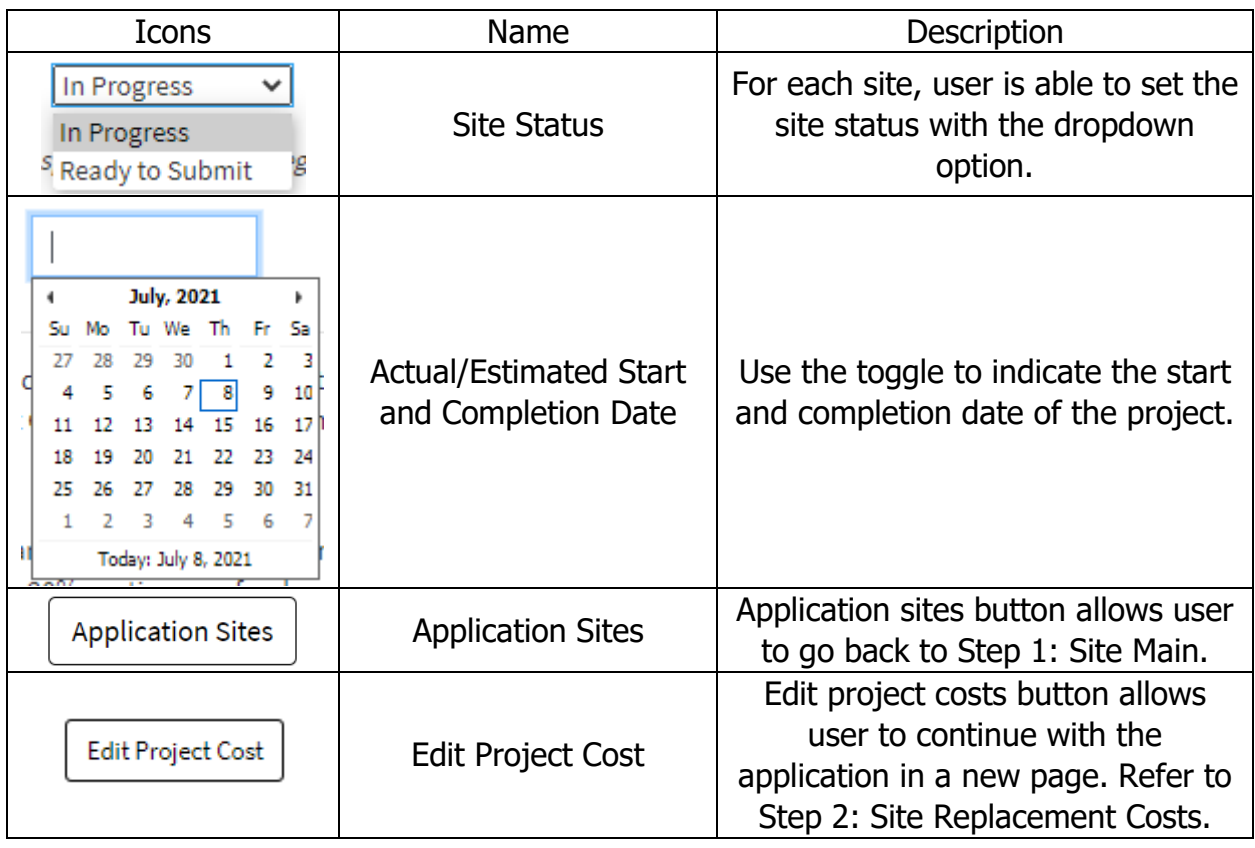

# <span id="page-24-2"></span><span id="page-24-0"></span>Step 2: Site Replacement Costs

Information on the plumbing fixtures and appliances that will be replaced at the site is added to the Site Replacement Costs page. This page also displays the total costs of the plumbing fixtures and appliances added to the application and an entry count.

#### **Instructions**

- 1. Select the type of noncompliant plumbing fixture or appliance that will be replaced at the site from the Fixture/Appliance Type dropdown list.
- 2. Click on the "Add Fixture/Appliance Entry" button to move along to the Site Replacement Costs - Add Fixture page where detailed information on the noncompliant plumbing fixture or appliance, the replacement water-conserving plumbing fixture or appliance, and cost will be added, as described in Step 3: Site Replacement Costs - Add Fixture/Appliance Entry.
- 3. Continue to add noncompliant plumbing fixtures or appliances as described in Instruction 2, above, until information on all of the noncompliant plumbing fixtures or appliances that will be replaced at the site is added. Once all of the information is added, return to the Site Main page to change the Site Status to "Ready to Submit" as described in Step 1: Site Main, Instruction 5.

# **Figure 13: Site Replacement Costs**

<span id="page-25-1"></span>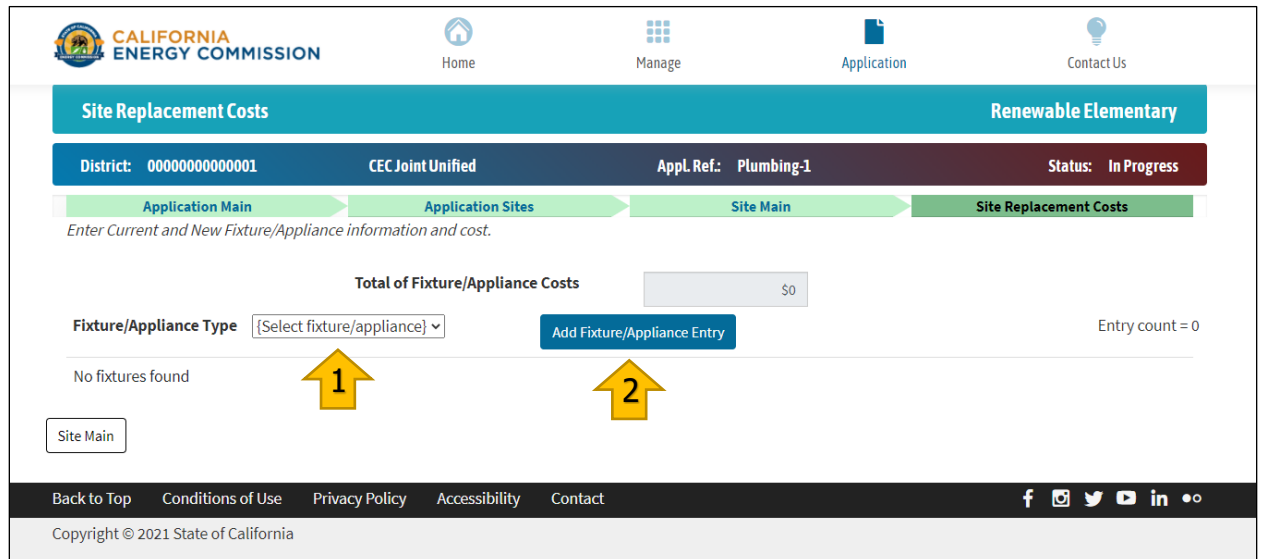

Source: California Energy Commission, CalSHAPE Online System

#### **Table 10: List of Icons on Site Replacement Costs**

<span id="page-25-2"></span>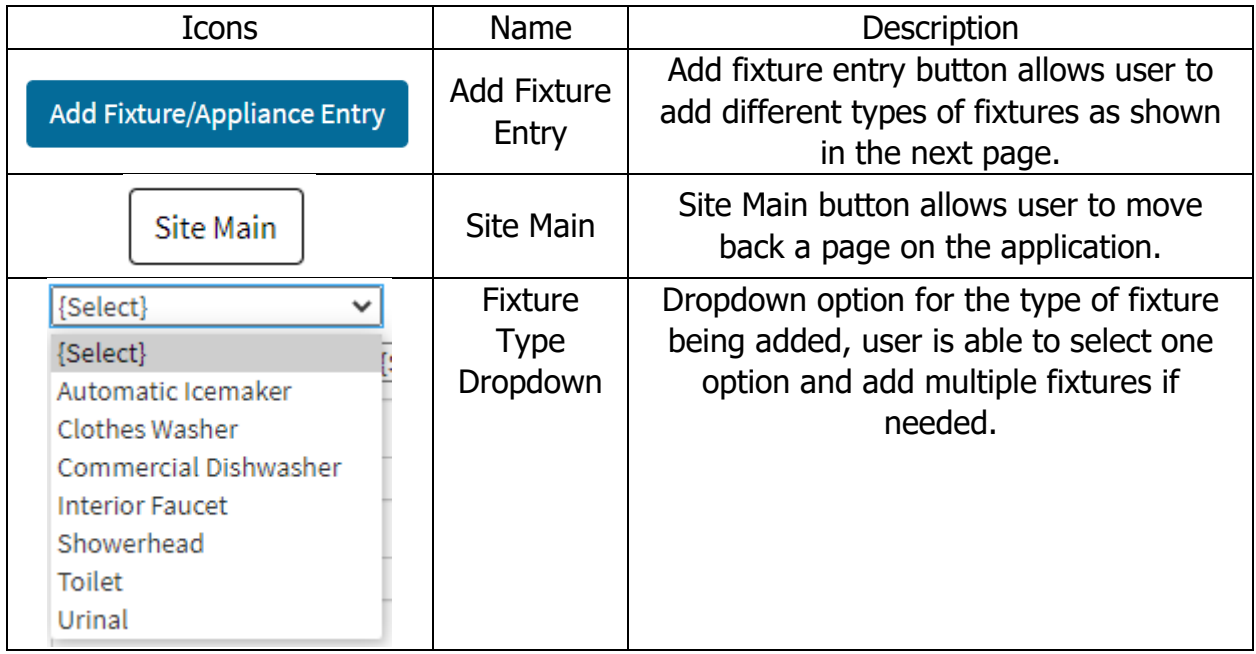

# <span id="page-25-0"></span>Step 3: Site Replacement Costs - Add Fixture/Appliance Entry

The Site Replacement Costs - Add Fixture/Appliance Entry page is where specific information is provided on the noncompliant plumbing fixture or appliance that will be replaced along with information on the replacement water-conserving plumbing fixture or appliance and replacement cost.

The information that must be provided is specific to the type of plumbing fixture or appliance. Separate instructions for automatic ice maker, clothes washer, commercial dishwasher, and plumbing fixtures (interior faucet, showerhead, toilet, and urinal) are provided below.

If the requested noncompliant plumbing fixture or appliance information is unknown, the user needs to upload a written explanation stating the reason that the information is unknown and how it is determined that it meets the requirements, as provided in the guidelines, to qualify as a noncompliant plumbing fixture or appliance. Along with the written explanation, documentation of proof that it qualifies as a noncompliant plumbing fixture or appliance must also be uploaded to the [Step 4:](#page-15-0) page, as described in Step 4: Upload Supporting Documents in the Plumbing Application Information section. Acceptable documentation of proof includes photos or videos of the noncompliant plumbing fixture or appliance.

# Instructions for Automatic Ice Maker

- 1. Select Ice Maker Type from the dropdown list. The dropdown options are Air-Cooled Batch-Type Ice Makers (Flake) or Air-Cooled Batch-Type Ice Makers (Nugget).
- 2. Select Equipment Type from dropdown list. The dropdown options are Ice Making Head (IMH), Remote Condensing Unit (RCU), Remote Condensing Unit (RCU) without Compressor, or Self-Contained (SCU).
- 3. Enter information for the current appliance in the boxes provided. If any of the information is unknown, click on the checkbox under the information entry box to indicate that the information in unknown and upload a written explanation and proof that the appliance meets qualification requirements to the Upload Supporting Documents page, as described above. The required information includes:
	- a. Manufacturer
	- b. Brand Name
	- c. Model
	- d. Serial Number
	- e. Manufacture Date
	- f. Ice Harvest Rate (lbs ice / 24 hrs)
	- g. Calculated Energy Consumption Limit
	- h. Energy Use Limit (kWh / 100 lbs ice)
	- i. Potable Water Use Limit (gallons / 100 lbs ice)
	- j. Unit Count
- 4. Enter information for the new appliance. The required information includes:
	- a. Manufacturer
	- b. Brand Name
	- c. Model
	- d. Ice Harvest Rate (lbs ice / 24 hrs)
	- e. Calculated Energy Consumption Limit
	- f. Energy Use Limit (kWh / 100 lbs ice)
	- g. Potable Water Use Limit (gallons / 100 lbs ice)
	- h. Unit Count
- 5. Enter the cost information in the boxes provided. The required information includes:
	- a. New Unit Cost
	- b. Total Cost calculated automatically based on the amounts entered for New Unit Cost and Unit Count
- c. Total Rebate Amount
- d. Total Other Funds
- e. Net Cost calculated automatically by subtracting the Total Rebate Amount and Total Other Funds from the Total Cost

# **Figure 14: Site Replacement Costs – Automatic Ice Maker**

<span id="page-28-0"></span>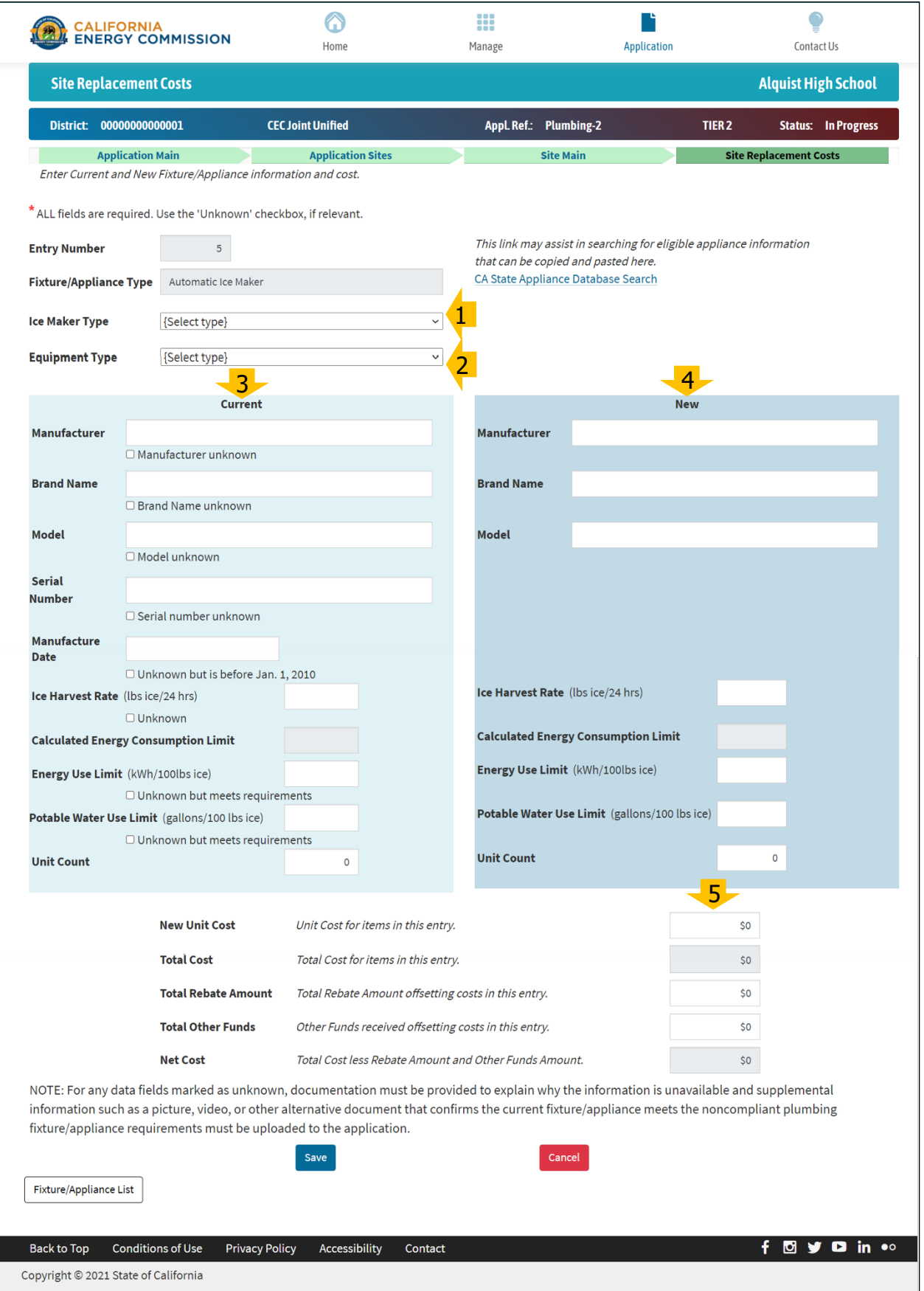

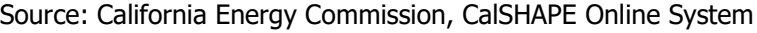

#### Instructions for Clothes Washer

- 1. Select Clothes Washer Type from the dropdown list. The dropdown options are Front Loading or Top Loading.
- 2. Enter information for the current appliance in the boxes provided. If any of the information is unknown, click on the checkbox under the information entry box to indicate that the information in unknown and upload a written explanation and proof that the appliance meets qualification requirements to the Upload Supporting Documents page, as described above. The required information includes:
	- a. Manufacturer
	- b. Brand Name
	- c. Model
	- d. Serial Number
	- e. Manufacture Date
	- f. Energy Performance Metric (Modified Energy Factor)
	- g. Water Performance Metric (Integrated Water Factor)
	- h. Unit Count
- 3. Enter information for the new appliance. The required information includes:
	- a. Manufacturer
	- b. Brand Name
	- c. Model
	- d. Energy Performance Metric (Modified Energy Factor)
	- e. Water Performance Metric (Integrated Water Factor)
	- f. Unit Count
- 4. Enter the cost information in the boxes provided. The required information includes:
	- a. New Unit Cost
	- b. Total Cost calculated automatically based on the amounts entered for New Unit Cost and Unit Count
	- c. Total Rebate Amount
	- d. Total Other Funds
	- e. Net Cost calculated automatically by subtracting the Total Rebate Amount and Total Other Funds from the Total Cost

# **Figure 15: Site Replacement Costs – Clothes Washer**

<span id="page-30-0"></span>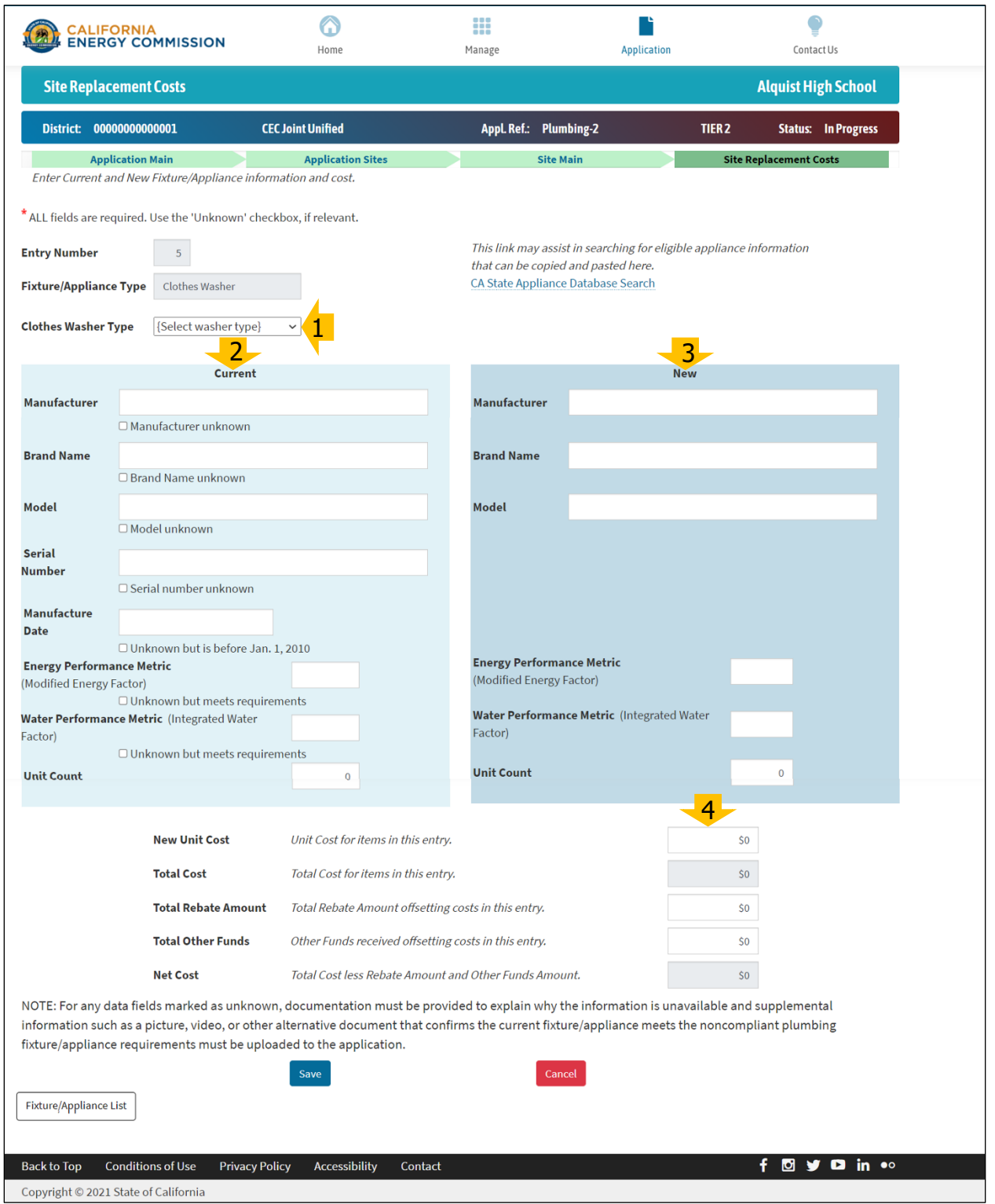

Source: California Energy Commission, CalSHAPE Online System

#### Instructions for Commercial Dishwasher

- 1. Select Dishwasher Type from the drop-down list. The dropdown options are Under Counter, Stationary Single Tank Door, Single Tank Conveyor, or Multiple Tank Conveyor.
- 2. Enter information for the current appliance in the boxes provided. If any of the information is unknown, click on the checkbox under the information entry box to indicate that the information in unknown and upload a written explanation and proof that the appliance meets qualification requirements to the Upload Supporting Documents page, as described above. The required information includes:
	- a. Manufacturer
	- b. Brand Name
	- c. Model
	- d. Serial Number
	- e. Manufacture Date
	- f. High Temp Idle Energy Rate (kW)
	- g. Low Temp Idle Energy Rate (kW)
	- h. High Temp Water Usage (gallons per rack)
	- i. Low Temp Water Usage (gallons per rack)
	- j. Unit Count
- 3. Enter information for the new appliance. The required information includes:
	- a. Manufacturer
	- b. Brand Name
	- c. Model
	- d. High Temp Idle Energy Rate (kW)
	- e. Low Temp Idle Energy Rate (kW)
	- f. High Temp Water Usage (gallons per rack)
	- g. Low Temp Water Usage (gallons per rack)
	- h. Unit Count
- 4. Enter the cost information in the boxes provided. The required information includes:
	- a. New Unit Cost
	- b. Total Cost calculated automatically based on the amounts entered for New Unit Cost and Unit Count
	- c. Total Rebate Amount
	- d. Total Other Funds
	- e. Net Cost calculated automatically by subtracting the Total Rebate Amount and Total Other Funds from the Total Cost

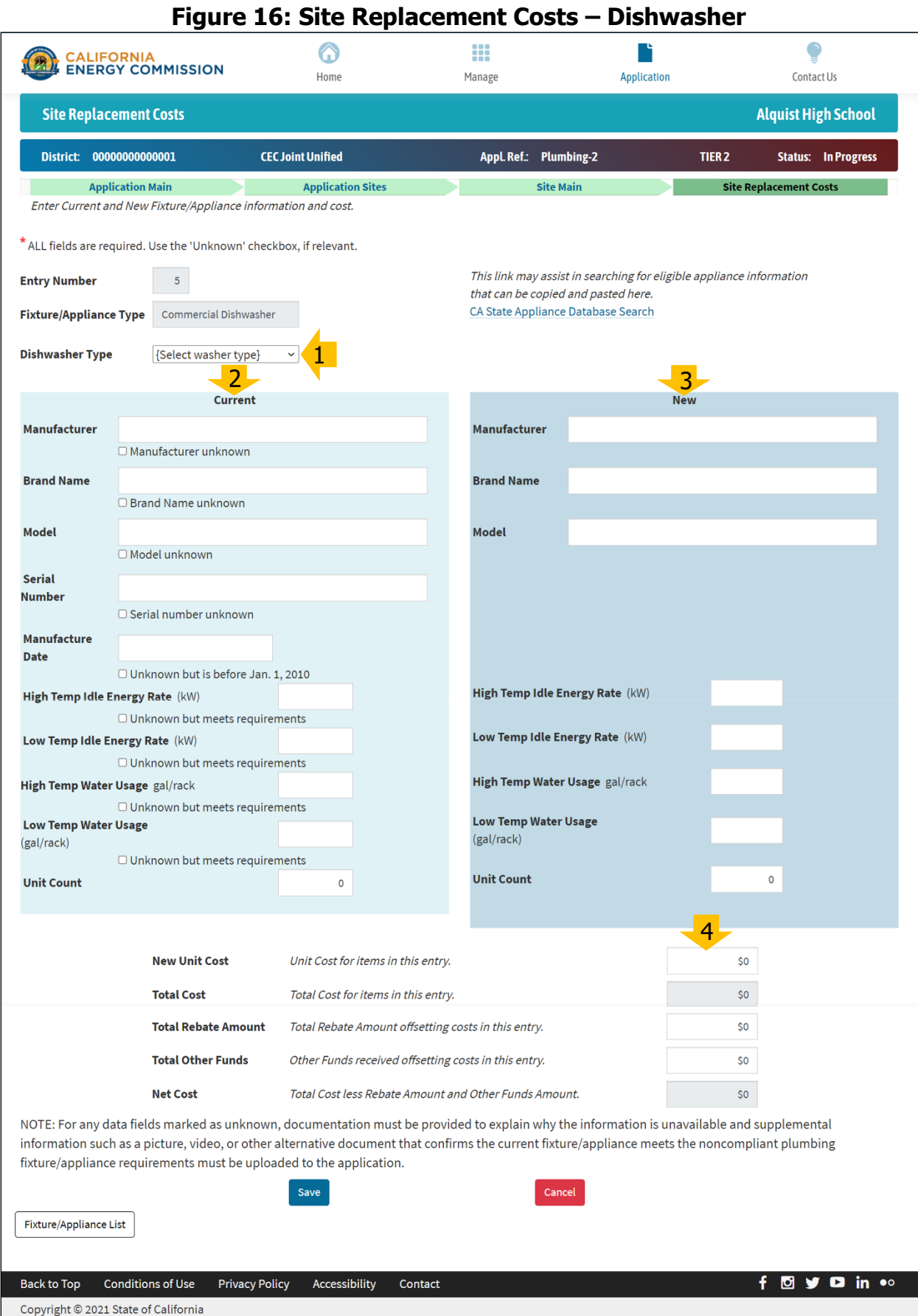

Source: California Energy Commission, CalSHAPE Online System

#### Instructions for Plumbing Fixtures (Interior Faucet, Showerhead, Toilet, and Urinal)

- 1. Enter information for the current fixture in the boxes provided. If any of the information is unknown, click on the checkbox under the information entry box to indicate that the information in unknown and upload a written explanation and proof that the plumbing fixture meets qualification requirements to the Upload Supporting Documents page, as described above. The required information includes:
	- a. Manufacturer
	- b. Brand Name
	- c. Model
	- d. Serial Number
	- e. Manufacture Date
	- f. Water Usage (gallons per minute)
	- g. Unit Count
- 2. Enter information for the new fixture. The required information includes:
	- a. Manufacturer
	- b. Brand Name
	- c. Model
	- d. Water Usage (gallons per minute)
	- e. Unit Count
- 3. Enter the cost information in the boxes provided. The required information includes:
	- a. New Unit Cost
	- b. Total Cost calculated automatically based on the amounts entered for New Unit Cost and Unit Count
	- c. Total Rebate Amount
	- d. Total Other Funds
	- e. Net Cost calculated automatically by subtracting the Total Rebate Amount and Total Other Funds from the Total Cost

# **Figure 17: Site Replacement Costs – Interior Faucet**

<span id="page-34-0"></span>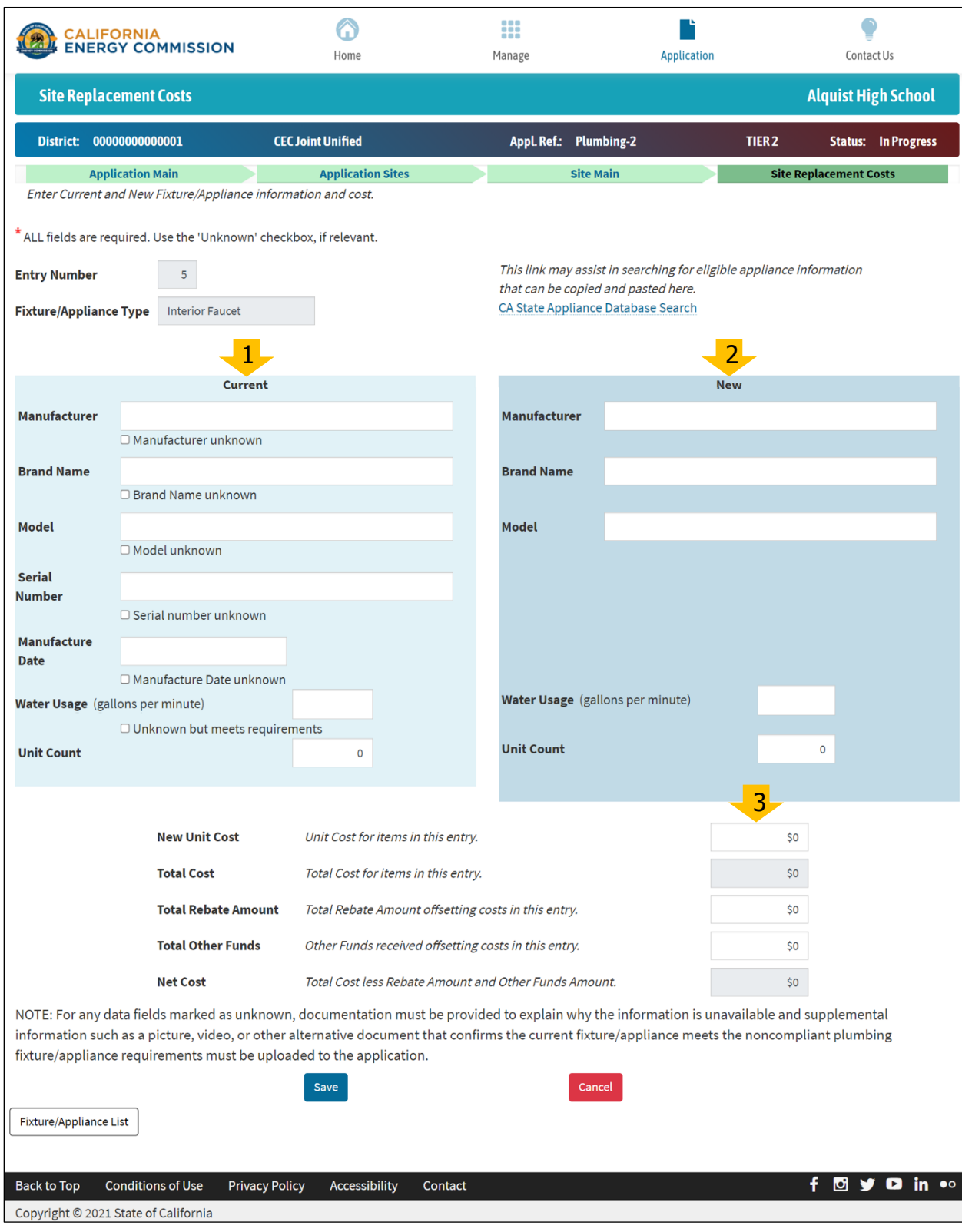

Source: California Energy Commission, CalSHAPE Online System

# <span id="page-35-2"></span>**Table 11: List of Icons on Site Replacement Costs – Add Fixture/Appliance**

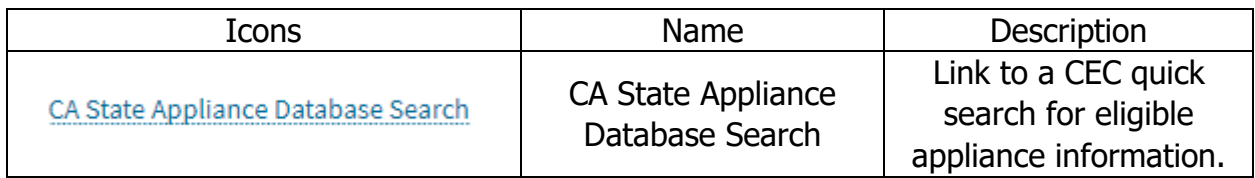

# <span id="page-35-0"></span>Plumbing Application – Submit Application

Instructions for the review and submittal of the application are provided in Step 1. The step also includes a List of Icons table with information on the function of the buttons on the page.

# <span id="page-35-1"></span>Step 1: Application Review and Submittal

The Review and Submit Application page will display a summary page of the application for a final review by the user before the application is submitted.

# **Instructions**

- 1. Review application summary to confirm that the information entered into the application is complete and accurate.
- 2. If any of the information needs to be changed, click on the "Application Main" button at the top of the screen to return to the Application Main page. Navigate to the applicable page to make the needed change. After the change is made, return to the Review and Submit Application page and re-review the application summary to ensure that all the information provided is complete and accurate.
- 3. Read the self-certifications listed in the Submission Panel. Check the box next to each self-certification to confirm that the applicant accepts the self-certification.
- 4. Read the Submittal Disclaimer. After the "Submit Application" button is clicked on and the application is submitted, no additional changes to the application will be allowed.
- 5. After the user has confirmed accuracy of the application summary and indicated acceptance of the self-certifications, click on the "Submit Application" button to submit the application.
- 6. A confirmation message which states "Application has been successfully submitted. You will receive a confirmation email." will appear in green at the top of the page. The users with access to the application will receive an email with a confirmation that the application has been submitted and important information about the next steps of the application process.

# **Figure 18: Review and Submit Application**

<span id="page-36-0"></span>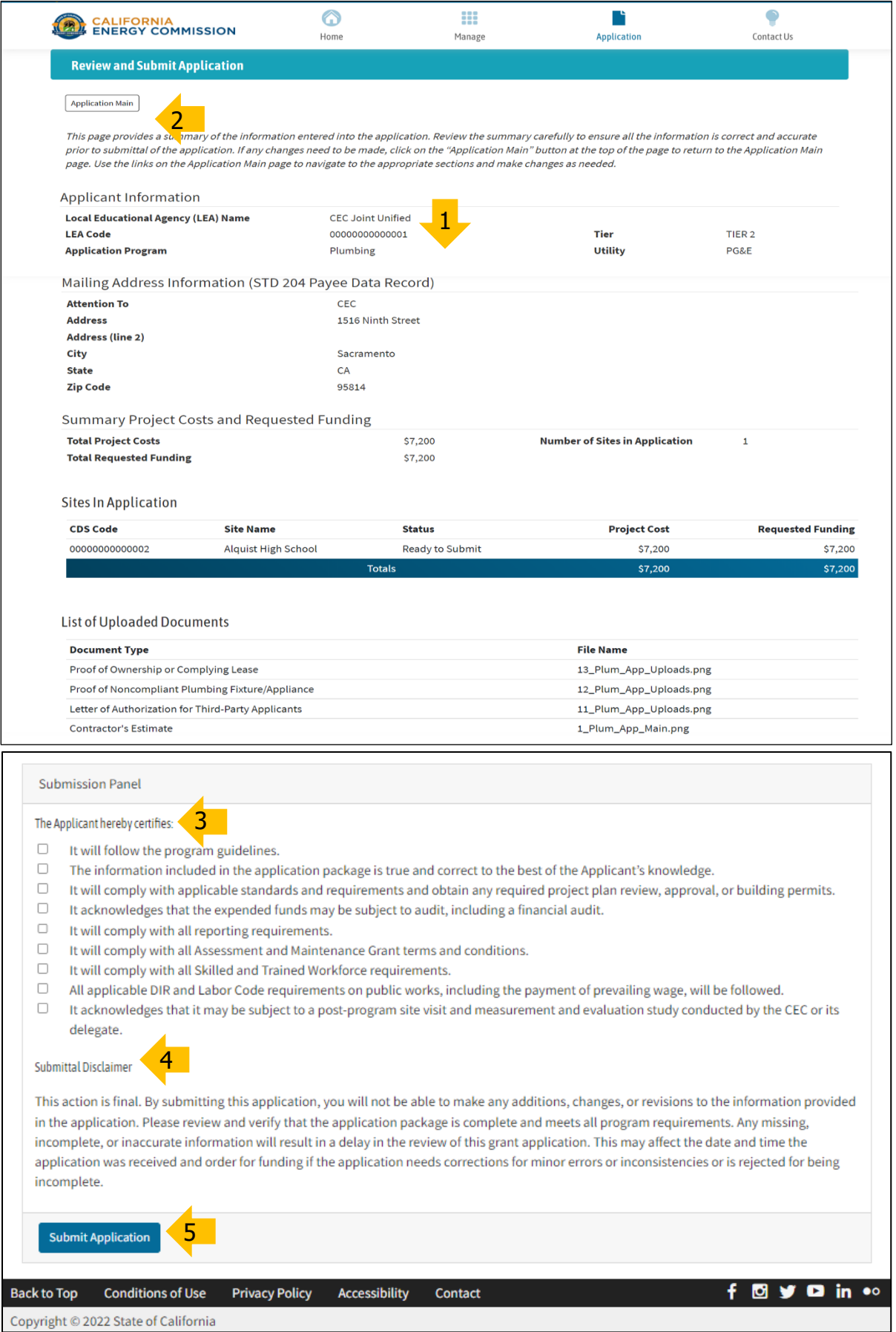

Source: California Energy Commission, CalSHAPE Online System

# **Table 12: List of Icons Review and Submit Application**

<span id="page-37-1"></span>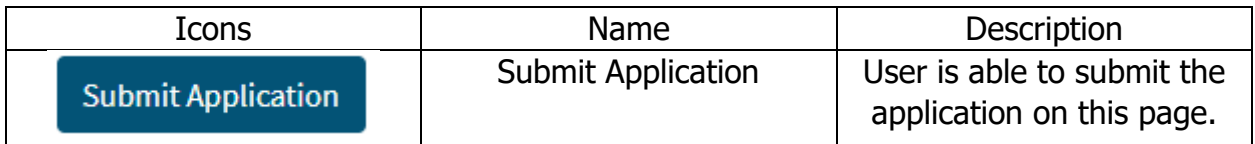

# <span id="page-37-0"></span>Contact Us

For any questions regarding the system or the application for the CalSHAPE Plumbing Program, please contact [CalSHAPE@energy.ca.gov.](mailto:calshape@energy.ca.gov)